# FUSION® Apollo™ MS-RA770

**MANUALE UTENTE** 

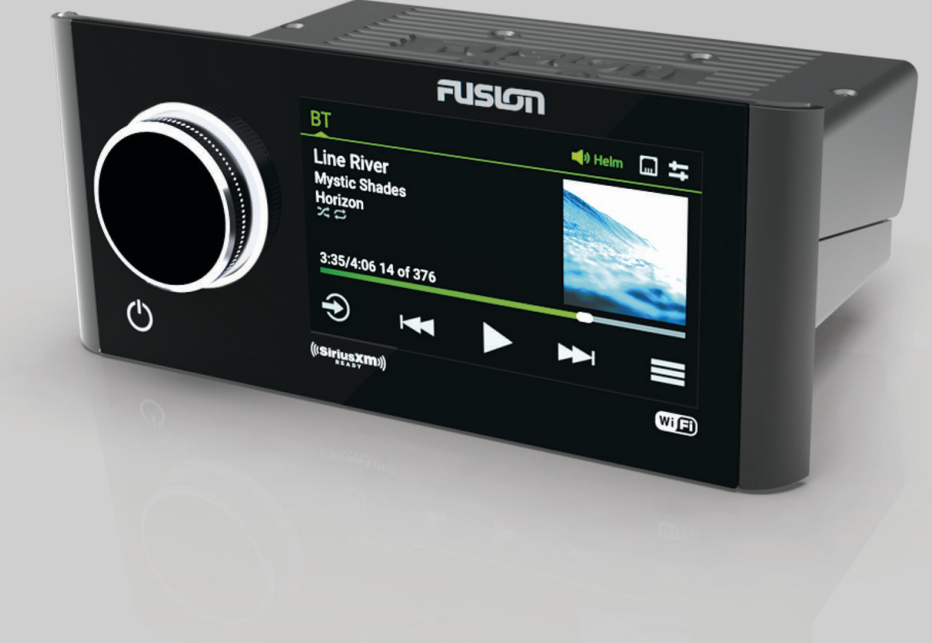

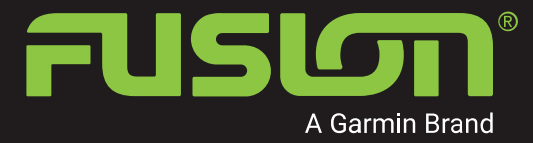

**ITALIANO** 

#### © 2019 Garmin Ltd. o sue affiliate

Tutti i diritti riservati. Ai sensi delle norme sul copyright, non è consentito copiare integralmente o parzialmente il presente manuale senza il consenso scritto di Garmin. Garmin si riserva il diritto di modificare o migliorare i prodotti e di apportare modifiche al contenuto del presente manuale senza obbligo di preavviso nei confronti di persone o organizzazioni. Visitare il sito Web [www.fusionentertainment.com](http://www.fusionentertainment.com) per gli attuali aggiornamenti e ulteriori informazioni sull'uso del prodotto.

Garmin®, ANT®, Fusion® e il logo Fusion sono marchi di Garmin Ltd. o delle società affiliate, registrati negli Stati Uniti e in altri Paesi. Apollo™, Connect IQ™, Fusion-Link™, Fusion-Link Lite™ e Fusion PartyBus™ sono marchi di Garmin Ltd. o delle società affiliate. L'uso di tali marchi non è consentito senza consenso esplicito da parte di Garmin.

Apple®,AirPlay®, iPhone® e iPod touch® sono marchi di Apple Inc., registrati negli Stati Uniti e in altri Paesi. App Store™è un marchio di servizio Apple Inc., registrato negli Stati Uniti e in altri Paesi. Android™ e Google Play™ sono marchi di Google Inc. Il marchio e i logo Bluetooth® appartengono a Bluetooth SIG, Inc. e il loro uso da parte di Garmin è concesso su licenza. NMEA 2000® e il logo NMEA 2000 sono marchi registrati della National Marine Electronics Association. SiriusXM®, SportsFlash™, TuneMix™, TuneStart™ e tutti i marchi e i logo correlati sono marchi di Sirius XM Radio Inc. Tutti i diritti riservati. Wi-Fi° è un marchio registrato di Wi-Fi Alliance Corporation. Gli altri marchi e nomi commerciali sono di proprietà dei rispettivi titolari.

## **Sommario**

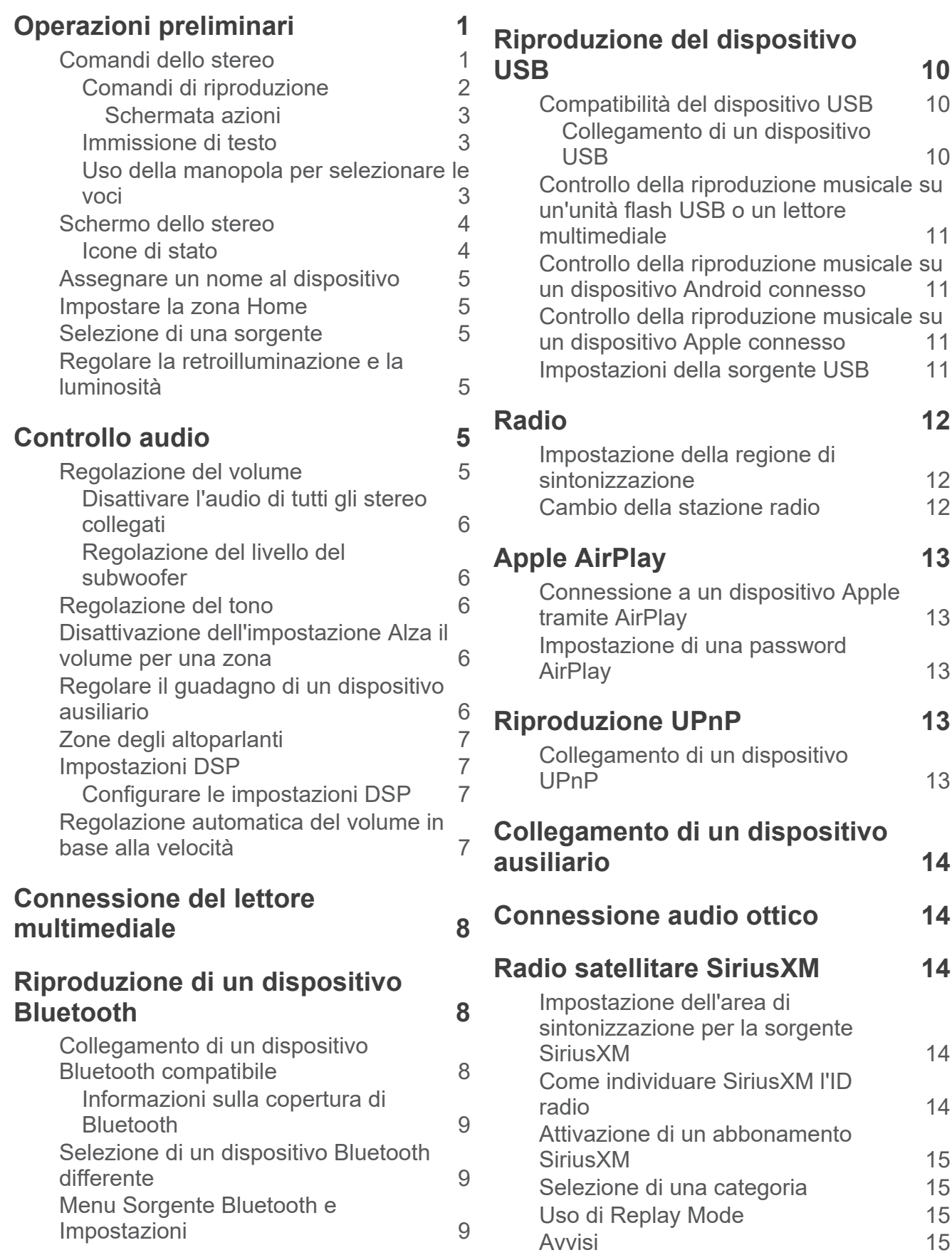

[Disattivazione della connessione](#page-14-0) 

[automatica Bluetooth](#page-14-0) 9

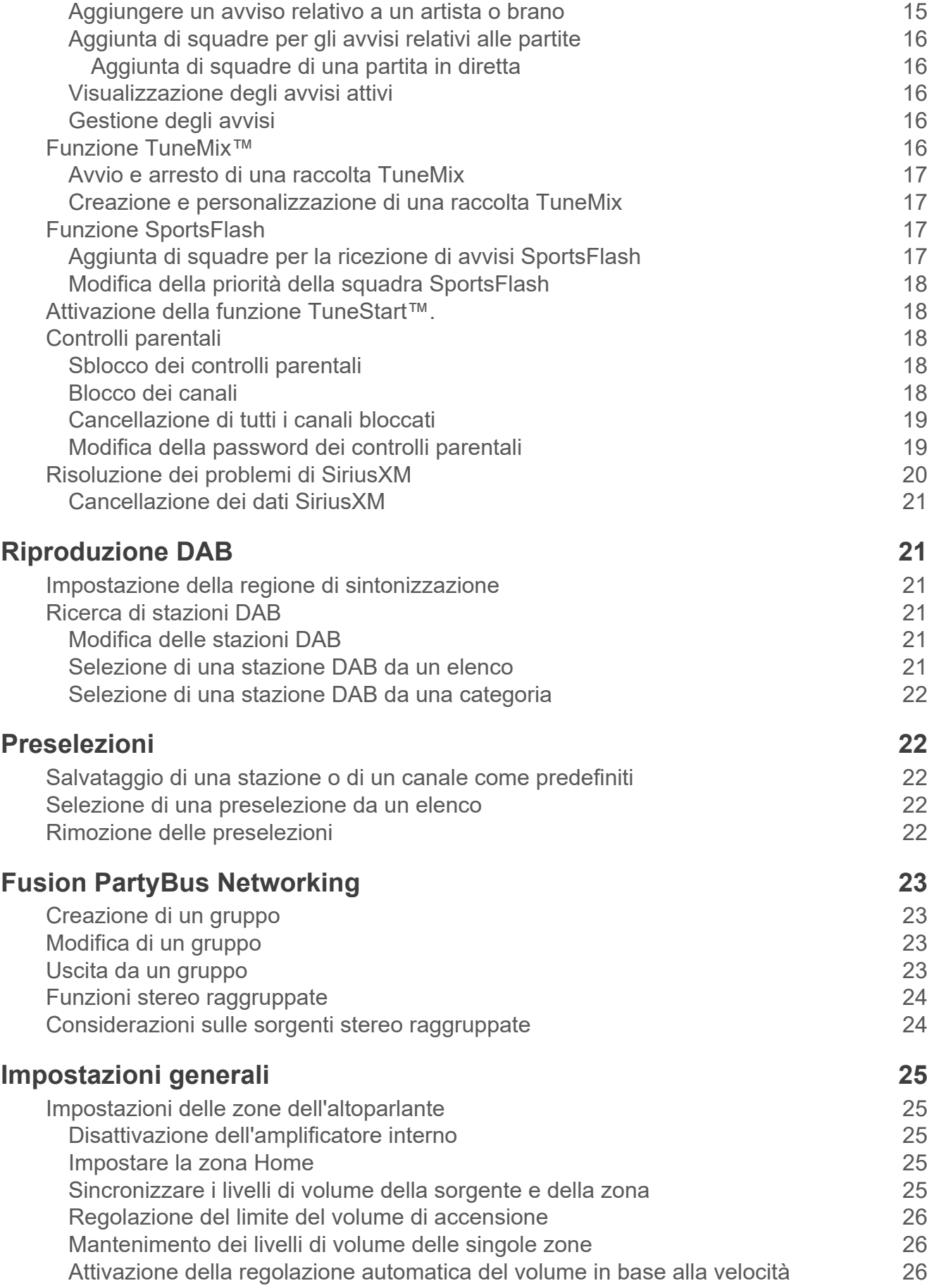

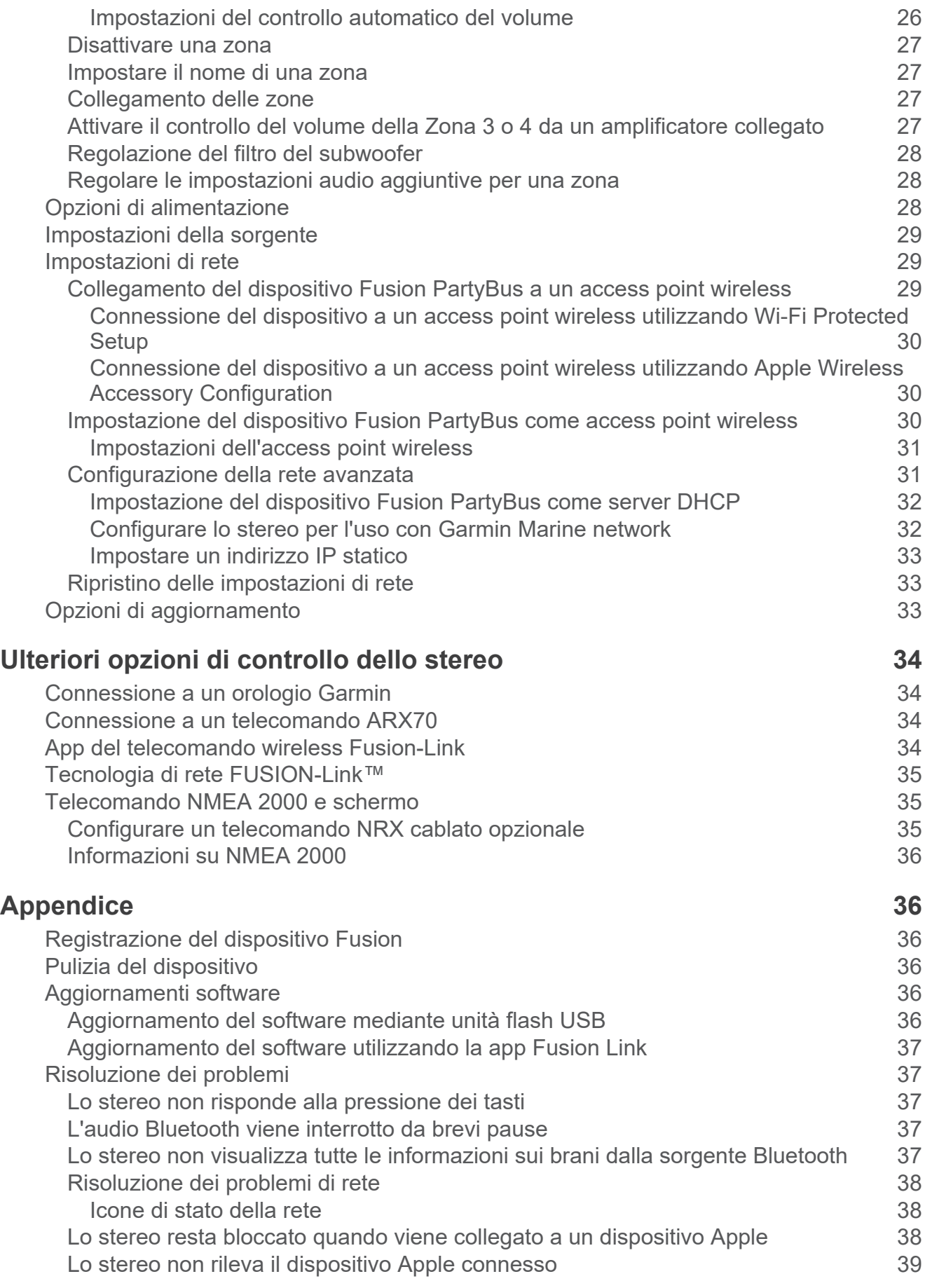

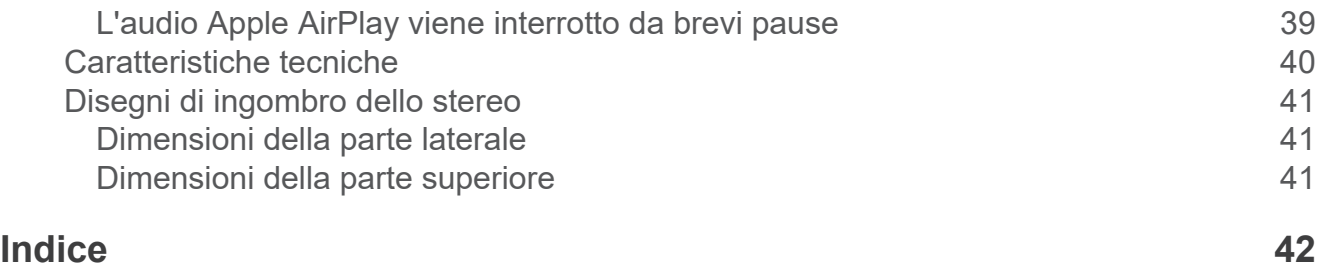

## **Operazioni preliminari**

#### **AVVERTENZA**

<span id="page-6-0"></span>Per *avvisi sul prodotto e altre informazioni importanti*, consultare la guida inclusa nella confezione del dispositivo.

### **Comandi dello stereo**

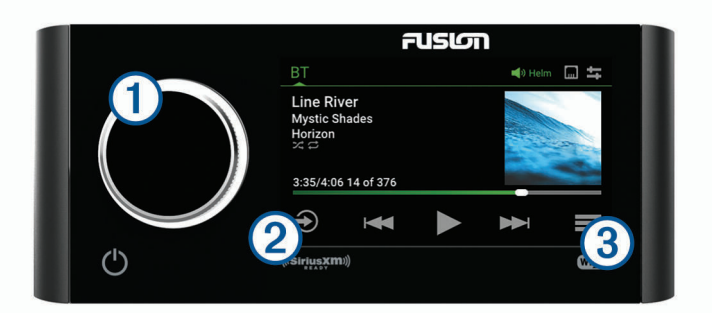

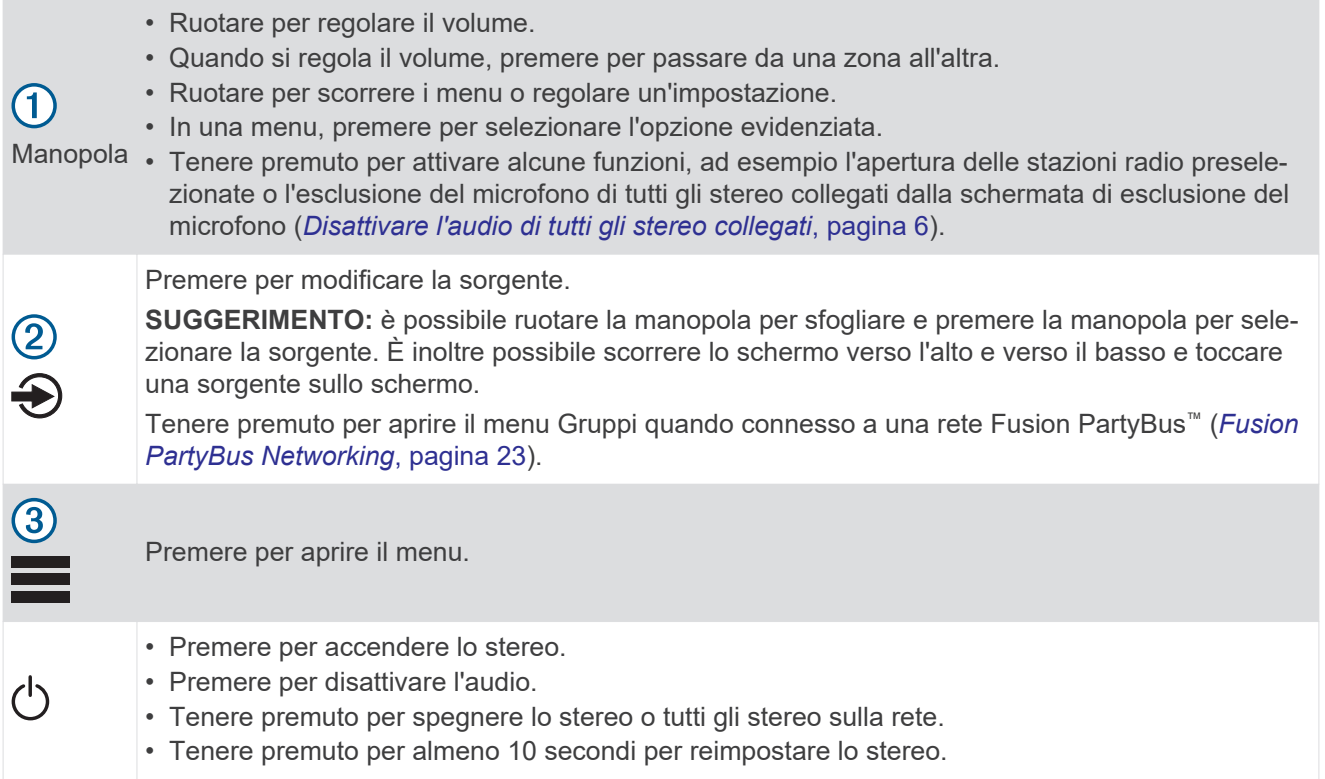

### <span id="page-7-0"></span>**Comandi di riproduzione**

I comandi di riproduzione su schermo possono cambiare a seconda della sorgente selezionata.

**NOTA:** dopo circa 15 secondi, i comandi musicali vengono nascosti dalla funzione della schermata azioni. È possibile scorrere verso il basso sullo schermo per visualizzare i comandi di riproduzione (*[Schermata azioni](#page-8-0)*, [pagina 3](#page-8-0)).

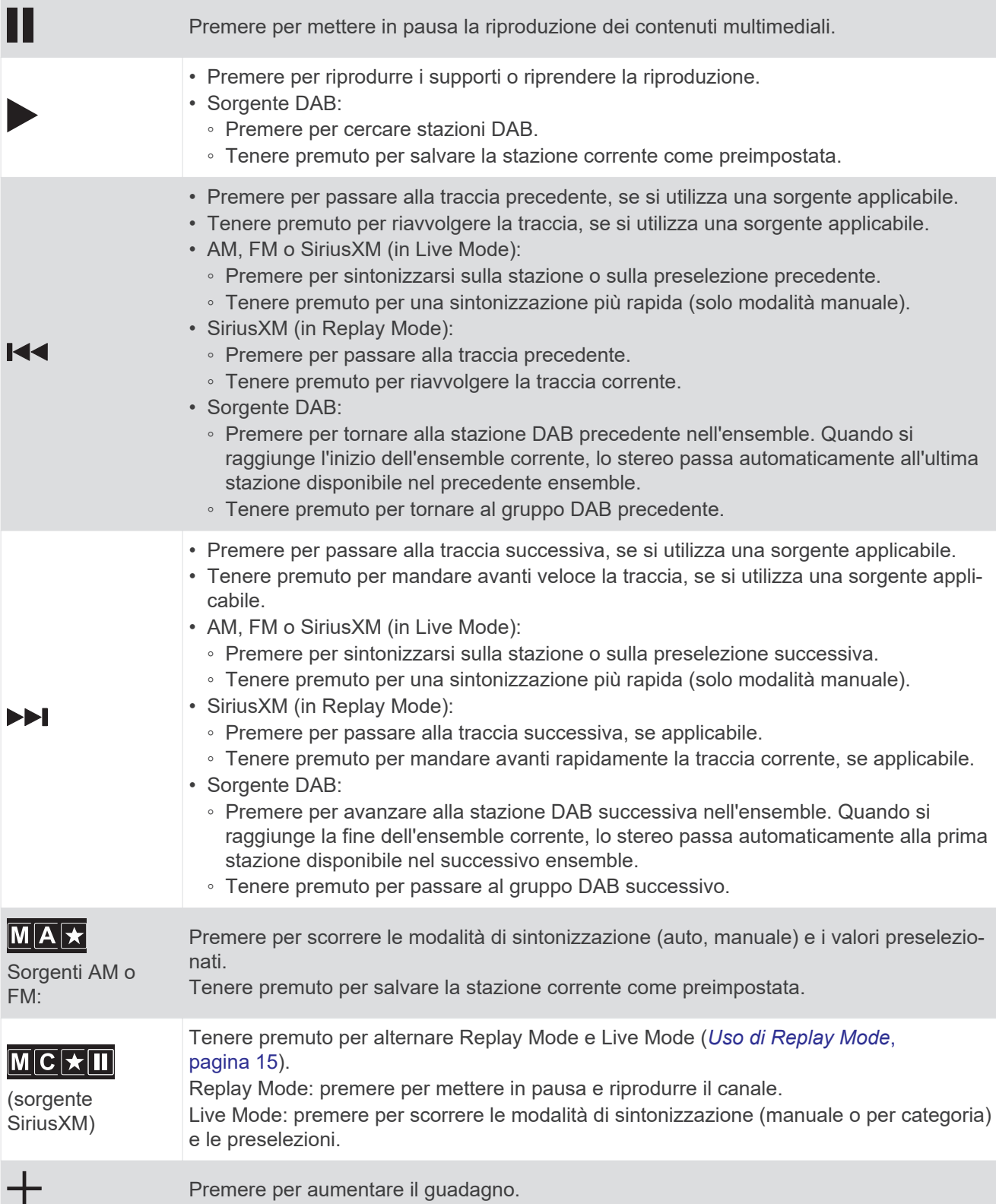

<span id="page-8-0"></span>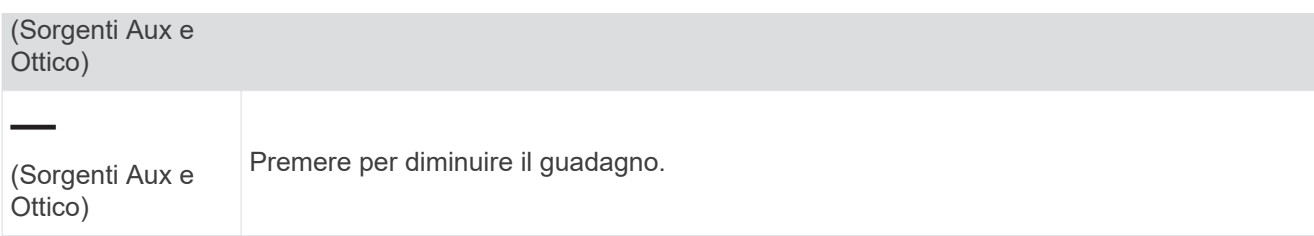

#### **Schermata azioni**

Dopo circa 15 secondi, viene visualizzata una schermata che mostra solo le informazioni sui contenuti multimediali e la copertina. È possibile utilizzare il touchscreen per interagire con questa schermata.

- È possibile scorrere verso sinistra o verso destra per cambiare la traccia o la preselezione.
- È possibile toccare lo schermo per circa un secondo per mettere in pausa la riproduzione o disattivare l'audio, a seconda della sorgente.
- È possibile scorrere verso il basso per tornare alla schermata dei comandi di riproduzione.

**NOTA:** è possibile disattivare questa schermata nelle impostazioni (*[Opzioni di alimentazione](#page-33-0)*, pagina 28).

#### **Immissione di testo**

- **1** In un campo che consente di inserire del testo, selezionare **i eliminare i caratteri esistenti.**
- **2** Se necessario, selezionare  $\triangleleft o$  per utilizzare numeri, simboli o lettere minuscole, se disponibili.
- **3** Toccare un carattere per selezionarlo.
- 4 Selezionare **per salvare il nuovo testo.**

#### **Uso della manopola per selezionare le voci**

È possibile utilizzare la manopola per evidenziare e selezionare voci sullo schermo.

- Ruotare la manopola per evedenziare un elemento sullo schermo.
- Premere la manopola per selezionare l'opzione evidenziata.

### <span id="page-9-0"></span>**Schermo dello stereo**

Le informazioni visualizzate sullo schermo variano a seconda della sorgente selezionata. I comandi di riproduzione su schermo possono cambiare a seconda della sorgente selezionata (*[Comandi di riproduzione](#page-7-0)*, [pagina 2](#page-7-0)). Questo esempio mostra una traccia riprodotta su un dispositivo connesso mediante la tecnologia wireless Bluetooth<sup>®</sup>.

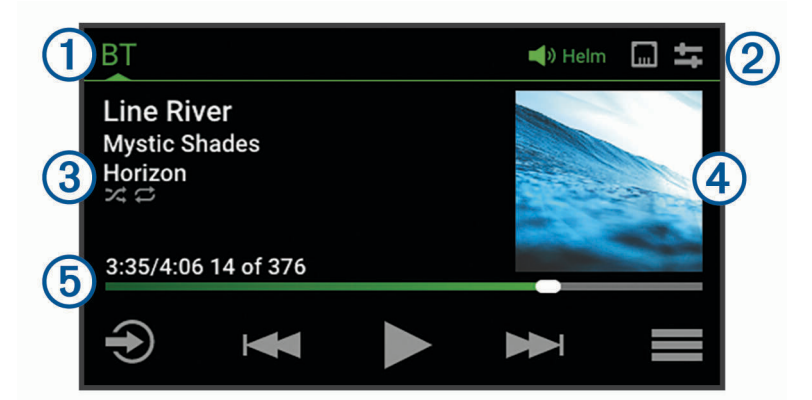

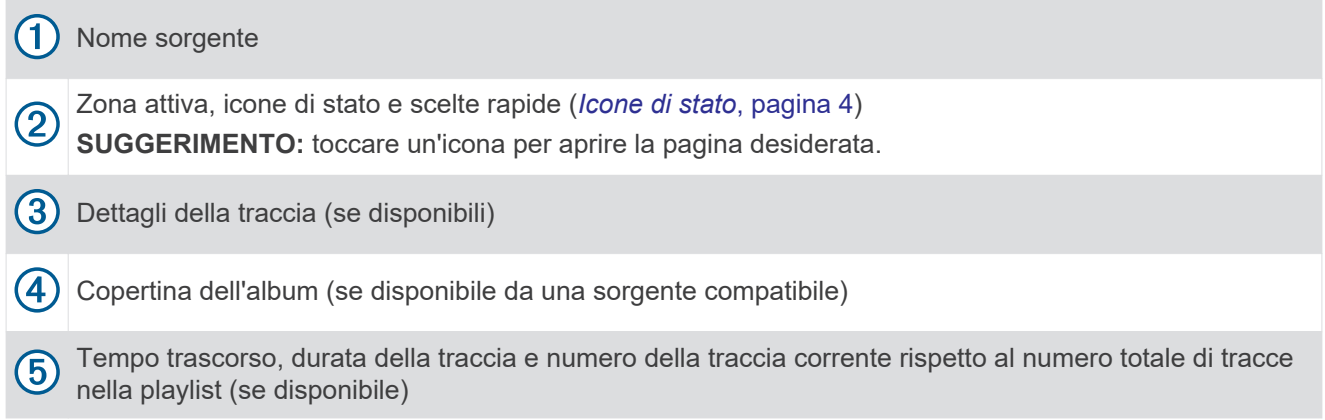

#### **Icone di stato**

È possibile toccare un'icona di stato per aprire la relativa schermata.

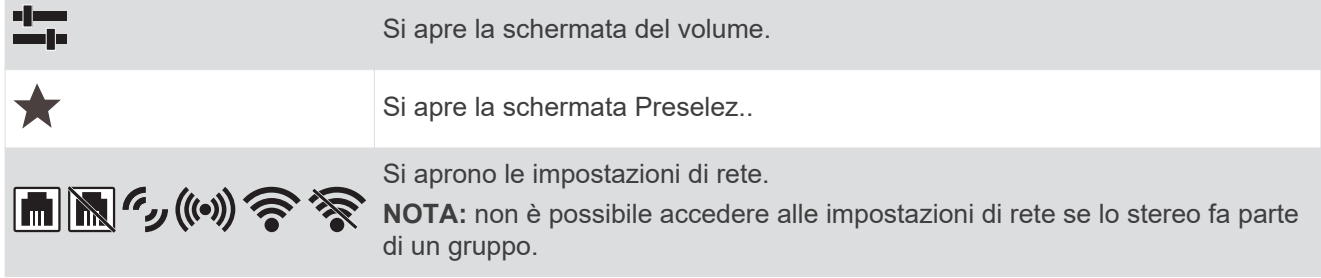

### <span id="page-10-0"></span>**Assegnare un nome al dispositivo**

È necessario immettere un nome univoco per il dispositivo in modo da poterlo identificare facilmente durante la visualizzazione dei dispositivi sulla rete Fusion PartyBus.

**NOTA:** è necessario fornire nomi univoci a tutti i dispositivi e alle zone della rete per evitare confusione durante il raggruppamento, il controllo e la configurazione di stereo e zone. È inoltre necessario disattivare le zone che non sono in uso (*[Impostazioni delle zone dell'altoparlante](#page-30-0)*, pagina 25).

Per una maggiore personalizzazione, è possibile assegnare nomi univoci per le sorgenti di ogni stereo e disattivare le sorgenti non utilizzate (*[Impostazioni generali](#page-30-0)*, pagina 25).

- **1** Selezionare > **Impostazioni**.
- **2** Selezionare **Nome dispositivo**, e inserire un nome univoco per il dispositivo.

### **Impostare la zona Home**

La zona Home è la zona altoparlante che si regola per impostazione predefinita quando si ruota la manopola.

- **1** Selezionare > **Impostazioni**.
- **2** Selezionare **Zona** > **Assegna zona predefinita**.
- **3** Selezionare una zona.

### **Selezione di una sorgente**

- **1** Selezionare  $\bigcirc$ .
- **2** Ruotare la manopola per evidenziare una sorgente.

**NOTA:** se il dispositivo è parte di un gruppo, continuare a ruotare la manopola per accedere alle sorgenti su altri dispositivi nel gruppo (*[Creazione di un gruppo](#page-28-0)*, pagina 23).

Se una sorgente non può essere condivisa con il gruppo, questa apparirà in grigio e non sarà possibile selezionarla.

**3** Premere la manopola per selezionare la sorgente.

**SUGGERIMENTO:** in alternativa, è possibile toccare la sorgente sullo schermo per selezionarla.

### **Regolare la retroilluminazione e la luminosità**

**NOTA:** se il cavo del dimmer sul cablaggio viene collegato al cavo dell'illuminazione dell'imbarcazione, la retroilluminazione e la luminosità si affievoliscono automaticamente quando le luci dell'imbarcazione sono accese. Ciò può modificare la modalità con cui si regola l'impostazione della luminosità.

- **1** Selezionare > **Luminosità**.
- **2** Regolare il livello di luminosità.

### **Controllo audio**

### **Regolazione del volume**

Utilizzando lo stereo, è possibile controllare il volume di qualsiasi zona su uno stereo connesso alla rete Fusion PartyBus.

- **1** Ruotare la manopola per regolare il volume della zona home dello stereo.
- **2** Se necessario, premere la manopola per passare da una zona all'altra.

**NOTA:** se questo stereo fa parte di un gruppo, è possibile regolare il volume di tutti gli stereo del gruppo o di singole zone su ogni stereo (*[Creazione di un gruppo](#page-28-0)*, pagina 23).

#### <span id="page-11-0"></span>**Disattivare l'audio di tutti gli stereo collegati**

È possibile disattivare rapidamente l'audio di questo stereo o di tutti gli stereo connessi alla rete Fusion PartyBus (*[Fusion PartyBus Networking](#page-28-0)*, pagina 23).

- **1** Da qualsiasi sorgente, premere (<sup>I</sup>). Viene visualizzato il simbolo dell'audio disattivato e l'audio di questo stereo viene disattivato. **NOTA:** se lo stereo fa parte di un gruppo, l'audio di tutti gli stereo raggruppati viene disattivato.
- **2** Selezionare **Dis. audio sis.**. L'audio di tutti gli stereo collegati viene disattivato.
- **3** Selezionare **Att. audio sis.**. L'audio viene ripristinato su tutti gli stereo collegati.

#### **Regolazione del livello del subwoofer**

È possibile regolare il livello del subwoofer per ciascuna zona.

- **1** Premere la manopola e selezionare una zona con un subwoofer connesso.
- **2** Tenere premuta la manopola.
	- Viene visualizzata la regolazione Liv. Sub per la zona.
- **3** Regolare il livello del subwoofer e premere la manopola per impostarlo.

### **Regolazione del tono**

- **1** Selezionare > **Audio**.
- **2** Selezionare la zona da regolare.
- **3** Premere la manopola per selezionare un tono.
- **4** Regolare il livello del tono e premere la manopola per impostarlo.

È possibile trascinare la barra di scorrimento per regolare il livello del tono.

### **Disattivazione dell'impostazione Alza il volume per una zona**

L'impostazione Alza il volume mantiene la risposta di frequenza a volumi bassi e aumenta il volume audio percepito ad alti volumi. Questa impostazione è attivata per impostazione predefinita in tutte le zone.

- **1** Selezionare > **Audio**.
- **2** Selezionare una zona da regolare.
- **3** Selezionare **Alza il volume** per deselezionare la casella di controllo.

### **Regolare il guadagno di un dispositivo ausiliario**

È possibile regolare il guadagno di un dispositivo ausiliario collegato per usufruire di un livello di volume simile a quello di altre sorgenti multimediali. È possibile regolare il guadagno in incrementi di 1 dB. È anche possibile regolare il guadagno delle sorgenti digitali utilizzando una connessione audio ottica.

- **1** Selezionare una sorgente ausiliaria.
- **2** Selezionare un'opzione:
	- Per aumentare il guadagno, selezionare  $+$ .
	- Per ridurre il guadagno, selezionare  $\rightarrow$ .

**NOTA:** per usufruire della qualità audio ottimale durante l'uso di un lettore multimediale portatile con uscita auricolare, potrebbe essere necessario regolare il controllo del volume sul lettore multimediale, invece di regolare il guadagno.

### <span id="page-12-0"></span>**Zone degli altoparlanti**

È possibile riunire gli altoparlanti in un'unica area di una zona degli altoparlanti. In questo modo è possibile controllare il livello audio delle singole zone. Ad esempio, è possibile che si desideri un livello audio più basso in cabina e più alto sul ponte.

È possibile impostare il bilanciamento, il limite del volume, il tono, la frequenza del subwoofer e il nome per ciascuna zona e configurare altre impostazioni specifiche di una zona (*[Impostazioni delle zone](#page-30-0) [dell'altoparlante](#page-30-0)*, pagina 25).

### **Impostazioni DSP**

Questo stereo include la funzione di elaborazione del segnale digitale (DSP). È possibile selezionare impostazioni DSP preconfigurate per altoparlanti e amplificatori Fusion® per ottimizzare la riproduzione audio nelle loro posizioni di installazione.

Tutte le impostazioni DSP vengono configurate utilizzando l'app di controllo remoto Fusion-Link™ (*[App del](#page-39-0)  [telecomando wireless Fusion-Link](#page-39-0)*, pagina 34).

#### **Configurare le impostazioni DSP**

È necessario scaricare e installare l'app di controllo remoto Fusion-Link sul dispositivo Apple<sup>®</sup> o Android™ compatibile prima di poter configurare le impostazioni DSP (*[App del telecomando wireless Fusion-Link](#page-39-0)*, [pagina 34\)](#page-39-0).

È possibile configurare le impostazioni DSP per ottimizzare l'audio di ciascuna zona con gli altoparlanti installati, gli amplificatori, e l'ambiente.

- **1** Dal menu delle impostazioni sul dispositivo Apple o Android, collegare lo stereo tramite la tecnologia Bluetooth o connettersi alla stessa rete wireless dello stereo.
- **2** Aprire l'app di controllo remoto Fusion-Link sul dispositivo Apple o Android compatibile.
- **3** Se necessario, selezionare lo stereo che si desidera configurare.
- 4 Selezionare  $\bullet$ .
- **5** Se necessario, selezionare la scheda **Musica**.
- **6** Selezionare una zona.
- **7** Selezionare **Impostazioni DSP**.
- **8** Configurare le impostazioni DSP come necessario, a seconda dei modelli di altoparlanti Fusion e amplificatori collegati alla zona.
- **9** Ripetere questi passi per ciascuna zona.

**10** Dopo avere terminato di configurare le impostazioni DSP per tutte le zone, selezionare un'opzione:

- Su un dispositivo Apple, selezionare  $\ddot{Q}$  > Invia impostazioni DSP
- Su un dispositivo Android, selezionare  $\bullet$  > Zona > Invia impostazioni DSP.

### **Regolazione automatica del volume in base alla velocità**

Se lo stereo è collegato a una rete NMEA 2000<sup>®</sup> con un dispositivo che fornisce informazioni sulla velocità, come un motore, un chartplotter, un'antenna GPS, un sensore della velocità dell'acqua o un sensore della velocità del vento, è possibile impostare lo stereo per regolare il volume automaticamente in base alla sorgente di velocità selezionata (*[Attivazione della regolazione automatica del volume in base alla velocità](#page-31-0)*, pagina 26).

Ad esempio, se un chartplotter con un'antenna GPS interna o un'antenna GPS autonoma si trova sulla stessa rete NMEA 2000 dello stereo e si imposta Sorgente velocità su SOG, il volume aumenta man mano che la velocità aumenta.

**NOTA:** quando il volume aumenta per adeguarsi alla velocità, l'output effettivo del volume cambia ma il numero e la barra dell'indicatore del livello del volume rimangono invariati.

Per ulteriori informazioni sul collegamento dello stereo a una rete NMEA 2000, vedere le istruzioni di installazione per lo stereo.

### **Connessione del lettore multimediale**

#### **ATTENZIONE**

<span id="page-13-0"></span>Scollegare sempre il lettore multimediale dallo stereo quando non è in uso e non lasciarlo sull'imbarcazione. Ciò consente di ridurre il rischio di furti e di danni causati da temperature estreme.

Non rimuovere il lettore multimediale e non utilizzare lo stereo distraendosi dalla guida dell'imbarcazione. Verificare e rispettare tutte le disposizioni nautiche e quelle di utilizzo.

Lo stereo è compatibile con una serie di lettori multimediali, inclusi gli smartphone e altri dispositivi mobili. È possibile collegare un lettore multimediale compatibile utilizzando una connessione wireless Bluetooth, una connessione USB alla porta USB. Lo stereo è in grado di riprodurre i contenuti multimediali dei dispositivi UPnP (Universal Plug and Play), ad esempio un dispositivo NAS (Network Attached Storage), connessi alla stessa rete. Lo stereo è in grado di riprodurre i contenuti multimediali del dispositivo Apple compatibile connesso alla stessa rete tramite la funzione AirPlay<sup>®</sup>.

### **Riproduzione di un dispositivo Bluetooth**

È possibile associare allo stereo fino a otto dispositivi multimediali Bluetooth.

È possibile controllare la riproduzione utilizzando i comandi dello stereo su tutti i dispositivi Bluetooth e su alcuni dispositivi è possibile sfogliare la raccolta musicale dal menu sullo stereo.

Sui dispositivi Bluetooth che non supportano la navigazione multimediale, è necessario selezionare il brano o la playlist sul dispositivo multimediale.

La disponibilità di informazioni sui brani come il titolo, il nome dell'artista, la durata delle tracce e la copertina dell'album dipende dalla capacità del lettore multimediale e dell'applicazione musicale.

### **Collegamento di un dispositivo Bluetooth compatibile**

È possibile riprodurre supporti da un dispositivo Bluetooth compatibile utilizzando una connessione wireless Bluetooth.

È possibile controllare la riproduzione musicale con l'app su un dispositivo Bluetooth oppure utilizzando l'app di controllo remoto Fusion-Link (*[App del telecomando wireless Fusion-Link](#page-39-0)*, pagina 34).

- **1** Selezionare la sorgente **BT**.
- **2** Selezionare > **BT** > **Connessioni** > **Visibile** per rendere visibile lo stereo al proprio dispositivo Bluetooth compatibile.
- **3** Attivare Bluetooth sul dispositivo Bluetooth compatibile.
- **4** Posizionare il dispositivo compatibile Bluetooth entro la portata di 10 m (33 piedi) dallo stereo.
- **5** Sul dispositivo Bluetooth compatibile, cercare i dispositivi Bluetooth.
- **6** Sul dispositivo Bluetooth compatibile, selezionare lo stereo dall'elenco dei dispositivi rilevati. **NOTA:** lo stereo viene visualizzato nell'elenco dei dispositivi Bluetooth come nome del dispositivo (il nome predefinito è MS-RA770 a meno che non sia stato modificato nelle impostazioni).
- **7** Sul dispositivo Bluetooth compatibile, attenersi alle istruzioni visualizzate per associare e connettersi allo stereo rilevato.

Durante l'associazione, il dispositivo Bluetooth compatibile può richiedere di confermare un codice sullo stereo. Lo stereo non visualizza un codice, ma si collega correttamente quando il messaggio viene confermato sul dispositivo Bluetooth.

**8** Se il dispositivo Bluetooth compatibile non si connette immediatamente allo stereo, ripetere i passi da 1 a 7.

**NOTA:** se un altro dispositivo Bluetooth sta già riproducendo musica sullo stereo, il collegamento di un nuovo dispositivo non interromperà la riproduzione. È necessario selezionare il dispositivo appena aggiunto se si desidera utilizzarlo al posto di quello già in uso ( (*[Selezione di un dispositivo Bluetooth differente](#page-14-0)*, [pagina 9](#page-14-0)).

L'impostazione Visibile viene disattivata automaticamente dopo due minuti.

**NOTA:** su alcuni dispositivi Bluetooth, la regolazione del volume sul dispositivo influisce sul livello del volume sullo stereo.

#### <span id="page-14-0"></span>**Informazioni sulla copertura di Bluetooth**

Lo stereo e i dispositivi wireless Bluetooth hanno una copertura di 10 m (33 piedi). Per prestazioni ottimali, il dispositivo wireless Bluetooth deve avere anche una linea di vista priva di ostacoli allo stereo.

**NOTA:** i segnali Wi‑Fi® possono interferire con le connessioni del dispositivo Bluetooth. Attivare l'impostazione Wi-Fi sullo stereo, se non è in uso.

### **Selezione di un dispositivo Bluetooth differente**

Quando si dispone di più di un dispositivo Bluetooth associato allo stereo, è possibile selezionare un dispositivo differente laddove necessario. È possibile associare allo stereo fino a otto dispositivi Bluetooth.

- **1** Con la sorgente **BT** selezionata, selezionare  $\blacksquare$  > **BT** > **Connessioni** > **Dispositivi associati**.
- **2** Selezionare un dispositivo Bluetooth.

### **Menu Sorgente Bluetooth e Impostazioni**

Con la sorgente BT selezionata, selezionare **ED** > BT.

**NOTA:** le opzioni di questo menu variano in base al dispositivo connesso.

- **Connessioni > Visibile**: consente ai dispositivi Bluetooth di rilevare lo stereo. È possibile disattivare questa impostazione per impedire la possibile interruzione dell'audio dopo l'associazione di un dispositivo Bluetooth allo stereo.
- **Connessioni > Dispositivi associati**: mostra un elenco dei dispositivi Bluetooth associati allo stereo. È possibile selezionare un dispositivo nell'elenco per connetterlo allo stereo se si trova nell'area di copertura.
- **Connessioni > Rimuovi dispositivo**: rimuove il dispositivo Bluetooth dallo stereo. Per ascoltare nuovamente l'audio da questo dispositivo Bluetooth, è necessario associare nuovamente il dispositivo.

**NOTA:** inoltre, è necessario rimuovere lo stereo dall'elenco dei dispositivi associati sul tuo dispositivo Bluetoothper evitare problemi di connessione quando si associa nuovamente il dispositivo.

**Ripeti**: consente di impostare la modalità di ripetizione per la selezione corrente (solo dispositivi Apple). È possibile ripetere la selezione corrente selezionando l'opzione Ripeti uno. È possibile ripetere tutti gli elementi della selezione selezionando l'opzione Ripeti tutti.

**Casuale**: riproduce casualmente le tracce nella cartella, nell'album o nella playlist (solo dispositivi Apple).

**Playlist**: consente di visualizzare le playlist presenti sul dispositivo (solo dispositivi Apple).

**Artisti**: consente di visualizzare gli artisti presenti sul dispositivo (solo dispositivi Apple).

**Artisti**: consente di visualizzare gli album presenti sul dispositivo (solo dispositivi Apple).

Generi: consente di visualizzare i generi di musica presenti sul dispositivo (solo dispositivi Apple).

**Brani**: consente di visualizzare i brani presenti sul dispositivo (solo dispositivi Apple).

#### **Disattivazione della connessione automatica Bluetooth**

Per impostazione predefinita, lo stereo si riconnette automaticamente all'ultimo dispositivo Bluetooth connesso quando viene acceso. È possibile disattivare questa impostazione.

Selezionare > **Impostazioni** > **Sorgente** > **BT** > **Connessione automatica**.

Quando la casella di controllo Connessione automatica è deselezionata, lo stereo non tenterà di riconnettersi automaticamente a un dispositivo Bluetooth. Quando questa funzione è disattivata, è necessario selezionare manualmente un dispositivo Bluetooth per connetterlo (*Selezione di un dispositivo Bluetooth differente*, pagina 9).

### **Riproduzione del dispositivo USB**

<span id="page-15-0"></span>È possibile collegare diversi lettori multimediali USB, unità flash USB e smartphone allo stereo. La modalità di accesso alla sorgente USB dipende dal tipo di lettore multimediale o smartphone collegato.

![](_page_15_Picture_204.jpeg)

È possibile controllare la riproduzione utilizzando i comandi dello stereo su tutti i dispositivi USB e su alcuni dispositivi è possibile sfogliare la raccolta musicale dal menu sullo stereo. Sui dispositivi USB che non supportano la navigazione multimediale, è necessario selezionare il brano o la playlist sul dispositivo multimediale.

La disponibilità di informazioni sui brani come il titolo, il nome dell'artista e la durata delle tracce dipende dalla capacità del lettore multimediale e dell'applicazione musicale.

### **Compatibilità del dispositivo USB**

È possibile utilizzare un'unità flash USB o il cavo USB in dotazione al lettore multimediale per collegare un lettore multimediale o un dispositivo mobile alla porta USB.

Lo stereo è compatibile con i dispositivi iAP2 Apple, ad esempio iPhone<sup>®</sup> Xs Max, iPhone Xs, iPhone XR, iPhone X, iPhone 8 Plus, iPhone 8, iPhone 7 Plus, iPhone 7, iPhone SE, iPhone 6s Plus, iPhone 6s, iPhone 6 Plus, iPhone 6, iPhone 5s e iPod touch® (6a generazione).

Lo stereo è compatibile con i dispositivi Android che supportano la modalità MTP.

Lo stereo è compatibile con lettori multimediali e altre periferiche di archiviazione di massa USB, incluse le unità flash USB. La musica sulle unità USB deve rispettare le seguenti condizioni:

- I file musicali devono essere formattati come file MP3, AAC (.m4a), o FLAC.
- Se si collega un disco rigido portatile, è necessario collegarlo a una fonte di alimentazione esterna. La porta USB su questo stereo non è in grado di fornire alimentazione per un disco rigido portatile.
- Il dispositivo di archiviazione di massa USB deve essere formattato utilizzando uno dei seguenti sistemi:
	- Microsoft® : NTFS, VFAT, FAT<sup>1</sup> , MSDOS
	- Apple: HFS, HFSPLUS
	- Linux: EXT2, EXT3, EX4

#### **Collegamento di un dispositivo USB**

È possibile collegare un dispositivo USB alla porta USB sullo stereo.

Non è possibile collegare un dispositivo USB al telecomando. È necessario collegare un dispositivo USB allo stereo che si sta controllando con il telecomando.

- **1** Individuare la porta USB sulla parte posteriore dello stereo.
- **2** Collegare il dispositivo USB alla porta USB.

<sup>1</sup> FAT include la maggior parte dei tipi di file system FAT tranne exFAT.

### <span id="page-16-0"></span>**Controllo della riproduzione musicale su un'unità flash USB o un lettore multimediale**

- **1** Collegare un'unità flash USB compatibile o un lettore multimediale allo stereo.
- **2** Selezionare la sorgente **USB**.
- $3$  Selezionare  $\equiv$  > USB.
- **4** Selezionare il nome del dispositivo USB.
- **5** Sfogliare i file musicali sul dispositivo per avviare la riproduzione.

Utilizzare i comandi dello stereo per selezionare, riprodurre, sospendere e saltare le tracce.

**SUGGERIMENTO:** se il lettore multimediale USB dispone di uno schermo e di comandi, è possibile utilizzare questi comandi per controllare la riproduzione.

### **Controllo della riproduzione musicale su un dispositivo Android connesso**

È possibile collegare un dispositivo Android allo stereo utilizzando un cavo USB per riprodurre i contenuti multimediali sul dispositivo Android. Per riprodurre i contenuti multimediali da un'applicazione sul dispositivo Android, è necessario collegare il dispositivo utilizzando la tecnologia Bluetooth (*[Riproduzione di un dispositivo](#page-13-0)  Bluetooth*[, pagina 8](#page-13-0)).

- **1** Collegare dispositivo Android compatibile allo stereo utilizzando un cavo USB appropriato.
- **2** Se necessario, attivare il trasferimento file USB o MTP sul dispositivo Android.

Per ulteriori informazioni, consultare la documentazione disponibile per il dispositivo Android in uso.

- **3** Selezionare la sorgente **MTP** sullo stereo.
- **4** Selezionare  $\equiv$  > MTP.
- **5** Sfogliare i file musicali sul dispositivo Android e avviare la riproduzione.

Utilizzare i comandi dello stereo per selezionare, riprodurre, sospendere e saltare le tracce.

### **Controllo della riproduzione musicale su un dispositivo Apple connesso**

- **1** Collegare un dispositivo Apple iAP2 compatibile allo stereo tramite USB.
- **2** Selezionare la sorgente **iPod** sullo stereo.
- **3** Avviare un'applicazione musicale sul dispositivo Apple connesso, quindi avviare la riproduzione.

È possibile utilizzare l'applicazione musicale sul dispositivo Apple o i comandi dello stereo per sfogliare la libreria musicale e per selezionare, riprodurre, sospendere e saltare le tracce.

### **Impostazioni della sorgente USB**

Con un dispositivo USB collegato e una sorgente USB selezionata, selezionare , quindi selezionare USB, iPod o MTP.

**NOTA:** è possibile sfogliare i file sul dispositivo utilizzando questo menu. Le opzioni di questo menu variano in base al dispositivo connesso.

**Ripeti**: per una sorgente USB o MTP, selezionare questa opzione per avviare la riproduzione dei brani dell'elenco dall'inizio al termine dell'ultimo brano.

Per una sorgente iPod, selezionare Ripeti uno per ripetere il brano corrente oppure Ripeti tutti per avviare la riproduzione dei brani contenuti nella cartella, nell'album o nella playlist dall'inizio al termine dell'ultimo brano.

**Casuale**: per una sorgente USB o MTP, selezionare questa opzione per riprodurre in ordine casuale i brani dell'elenco.

Per una sorgente iPod, selezionare questa opzione per riprodurre in ordine casuale i brani contenuti nella cartella, nell'album o nella playlist.

### **Radio**

<span id="page-17-0"></span>Per ascoltare una radio AM o FM, è necessario disporre di un'antenna AM/FM per la nautica collegata correttamente allo stereo e trovarsi nella portata di una stazione di trasmissione. Per istruzioni sul collegamento di un'antenna AM/FM, consultare le istruzioni di installazione dello stereo.

Per ascoltare la radio SiriusXM®, è necessario disporre della strumentazione e degli abbonamenti appropriati (*[Radio satellitare SiriusXM](#page-19-0)*, pagina 14). Per istruzioni sul collegamento di un sintonizzatore per veicoli SiriusXM, consultare le istruzioni di installazione dello stereo.

Per ascoltare le stazioni DAB, è necessario disporre della strumentazione appropriata (*[Riproduzione DAB](#page-26-0)*, [pagina 21\)](#page-26-0). Per istruzioni sul collegamento di un adattatore e di un'antenna DAB, consultare le istruzioni di installazione fornite con l'adattatore e l'antenna.

### **Impostazione della regione di sintonizzazione**

È necessario selezionare la regione in cui ci si trova attualmente per ricevere correttamente le stazioni AM e FM.

Se si è collegati a un sintonizzatore SiriusXM e a un'antenna compatibile e si ha un abbonamento (solo in USA), selezionare la regione in cui di si trova per ricevere correttamente le stazioni SiriusXM.

**NOTA:** il servizio SiriusXM non è disponibile in tutte le regioni.

È necessario selezionare la regione in cui ci si trova attualmente per ricevere correttamente le stazioni DAB.

**NOTA:** è necessario collegare un modulo DAB e un'antenna compatibili (non inclusi) per ricevere le stazioni DAB.

Le stazioni DAB non sono disponibili in tutte le regioni.

- **1** Selezionare > **Impostazioni**.
- **2** Selezionare **Regione sintonizzaz.**.
- **3** Selezionare la regione in cui ci si trova.

### **Cambio della stazione radio**

- **1** Selezionare una sorgente applicabile, ad esempio **FM**.
- 2 Selezionare **MAX** ripetutamente per scorrere le modalità di sintonizzazione e selezionare un'opzione:
	- Selezionare **Auto** per cercare e fermarsi sulla stazione successiva disponibile.
	- Selezionare **Manuale** per selezionare manualmente una stazione.
	- Selezionare **Preselez.** per selezionare una stazione salvata come predefinita.
- **3** Selezionare  $\blacktriangleleft \circ \blacktriangleright \blacktriangleright$  per sintonizzarsi sulla stazione.

In modalità di sintonizzazione Manuale, è possibile tenere premuto  $\blacktriangleleft \circ \blacktriangleright \blacktriangleright \blacktriangleright \neg$  per avanzare rapidamente da una stazione all'altra.

### **Apple AirPlay**

### <span id="page-18-0"></span>**Connessione a un dispositivo Apple tramite AirPlay**

**1** Dal menu delle impostazioni sul dispositivo Apple, connettersi alla stessa rete wireless dello stereo Fusion compatibile.

**NOTA:** è possibile collegare alcuni dispositivi Apple alla rete mediante una connessione Ethernet cablata, se applicabile. Per ulteriori informazioni, visitare il sito Web Apple.

- **2** Sul dispositivo Apple, aprire l'app di musica che si desidera eseguire in streaming sullo stereo.
- **3** Dall'app o programma musicale, selezionare  $\rightarrow$  o  $\circ$  e selezionare il nome dello stereo.
- **4** Se necessario, avviare la riproduzione musicale sull'app.

Lo stereo passa automaticamente alla sorgente AirPlay e riproduce l'audio dl dispositivo Apple.

**NOTA:** se il dispositivo Apple in uso utilizza il software AirPlay 2, è possibile connettere più stereo sulla stessa rete.

**NOTA:** non è possibile riprodurre in streaming la sorgente AirPlay su altri stereo in rete utilizzando la rete Fusion PartyBus (*[Fusion PartyBus Networking](#page-28-0)*, pagina 23). Utilizzando il software AirPlay 2, è possibile riprodurre contenuti su più stereo della rete, purché questi non siano raggruppati.

**NOTA:** su alcuni dispositivi AirPlay, la regolazione del volume sul dispositivo influisce sul livello del volume sullo stereo.

### **Impostazione di una password AirPlay**

È possibile impostare una password che un utente deve immettere al momento della connessione allo stereo tramite la funzione AirPlay.

- **1** Selezionare > **Impostazioni** > **Sorgente** > **AirPlay** > **Password AirPlay**.
- **2** Immettere una password.
	- **NOTA:** la password AirPlay effettua la distinzione tra maiuscole e minuscole.

Al momento della connessione a questo stereo tramite la funzione AirPlay, l'utente deve immettere la password sul proprio dispositivo Apple.

### **Riproduzione UPnP**

Questo stereo può riprodurre contenuti da dispositivi Universal Plug and Play (UPnP) connessi alla rete, ad esempio computer e server multimediali. È necessario collegare il dispositivo UPnP alla stessa rete dello stereo tramite una connessione cablata o wireless ed è necessario configurare il dispositivo per condividere i contenuti multimediali attraverso la rete. Per ulteriori informazioni, consultare il Manuale Utente del dispositivo UPnP.

Dopo aver collegato il dispositivo UPnP alla rete e averlo configurato per condividere i contenuti multimediali, la sorgente UPnP compare nella schermata di selezione della sorgente di ciascuno stereo sulla rete (*[Selezione di](#page-10-0) [una sorgente](#page-10-0)*, pagina 5).

### **Collegamento di un dispositivo UPnP**

È necessario connettere lo stereo a una rete per riprodurre i supporti di un dispositivo UPnP, ad esempio un dispositivo NAS.

- **1** Connettere il dispositivo UPnP alla stessa rete dello stereo, facendo riferimento alle istruzioni fornite in dotazione con il router e il dispositivo UPnP, se necessario.
- **2** Selezionare la sorgente UPnP sullo stereo (*[Selezione di una sorgente](#page-10-0)*, pagina 5).

È possibile cercare e riprodurre i file multimediali dal dispositivo UPnP.

### **Collegamento di un dispositivo ausiliario**

<span id="page-19-0"></span>È possibile collegare diversi dispositivi ausiliari allo stereo. Tali dispositivi sono dotati di connettori RCA, di un'uscita di linea o di un'uscita dell'auricolare.

- **1** Individuare i connettori ausiliari sul fascio di conduttori.
- **2** Se necessario, collegare un cavo adattatore da RCA a 3,5 mm al dispositivo ausiliario.
- **3** Collegare il dispositivo ausiliario ai connettori RCA AUX IN sul cablaggio.
- **4** Selezionare la sorgente **Aux**.

### **Connessione audio ottico**

È possibile collegare dispositivi con un'uscita audio ottica allo stereo utilizzando un cavo audio ottico. Televisori, lettori DVD e CD e altri dispositivi possono fornire uscite audio ottiche digitali.

Questo stereo supporta solo l'audio PCM. Potrebbe essere necessario modificare le impostazioni sul dispositivo in base all'audio PCM in uscita.

**NOTA:** poiché l'audio streaming sulla rete Fusion PartyBus causa un leggero ritardo, non è l'ideale riprodurre in streaming contenuti da un televisore o lettore DVD. È possibile disattivare Ottico come sorgente di streaming nelle impostazioni, se necessario (*[Impostazioni della sorgente](#page-34-0)*, pagina 29).

### **Radio satellitare SiriusXM**

Solo SiriusXM consente di ascoltare i programmi che ami, tutto da un'unica posizione. Oltre 140 canali disponibili, che includono musica, sport, notizie, talk-show, programmi comici e spettacoli. Benvenuto nel mondo della radio satellitare. Sintonizzatore per veicoli SiriusXM e abbonamento necessari. Per ulteriori informazioni, visitare il sito Web [www.siriusxm.com.](http://www.siriusxm.com)

### **Impostazione dell'area di sintonizzazione per la sorgente SiriusXM**

È necessario impostare lo stereo per utilizzare la regione di sintonizzazione USA prima di poter ascoltare la radio satellitare SiriusXM.

Selezionare > **Impostazioni** > **Regione sintonizzaz.** > **USA**.

### **Come individuare SiriusXM l'ID radio**

È necessario disporre dell'ID radio del sintonizzatore SiriusXM Connect prima di poter attivare l'abbonamento SiriusXM. È possibile individuare l'ID radio SiriusXM sul retro del sintonizzatore SiriusXM Connect o sulla confezione oppure impostando lo stereo sul canale 0.

Con la SiriusXM sorgente selezionata, selezionare > **SiriusXM** > **Canali** > **Tutti i canali** > **000 RADIO ID**.

L'ID radio SiriusXM non include le lettere I, O, S o F.

### <span id="page-20-0"></span>**Attivazione di un abbonamento SiriusXM**

- **1** Con la sorgente SiriusXM selezionata, sintonizzarsi sul canale 1. Dovrebbe essere possibile ascoltare il canale in anteprima. In caso contrario, controllare il sintonizzatore SiriusXM Connect, l'installazione dell'antenna e le connessioni e riprovare.
- **2** Sintonizzarsi sul canale 0 per individuare l'ID della radio.
- **3** Contattare l'assistenza clienti SiriusXMtramite telefono al numero (866) 635-2349 o visitare la pagina Web [www.siriusxm.com/activatenow](http://www.siriusxm.com/activatenow) per abbonarsi negli Stati Uniti. Contattare SiriusXM tramite telefono chiamando il numero (877) 438-9677 o visitare la pagina Web [www.siriusxm.ca/activatexm](http://www.siriusxm.ca/activatexm) per abbonarsi in Canada.
- **4** Fornire l'ID della radio.

Il processo di attivazione di solito richiede 10-15 minuti, ma può richiedere fino a un'ora. Affinché il sintonizzatore SiriusXM Connect riceva il messaggio di attivazione, è necessario che quest'ultimo sia alimentato e riceva il segnale SiriusXM.

**5** Se il servizio non viene attivato entro un'ora, accedere alla pagina Web<http://care.siriusxm.com/refresh>o contattare l'assistenza clienti SiriusXM chiamando il numero 1-866-635-2349.

### **Selezione di una categoria**

È possibile controllare le categorie di canali disponibili quando si utilizza il metodo di sintonizzazione Categoria.

- **1** Dopo aver selezionato la sorgente SiriusXM, selezionare **>>>>>SiriusXM** > **Categoria**.
- **2** Selezionare una categoria.

### **Uso di Replay Mode**

È possibile utilizzare Replay Mode per controllare la riproduzione di una trasmissione SiriusXM.

**NOTA:** il dispositivo consente di attivare automaticamente Replay Mode durante la riproduzione dei canali di preselezione salvati.

1 Se necessario, tenere premuto **MCXII** per attivare Replay Mode.

MCXIII passa a Modalità Replay e viene visualizzata una barra di avanzamento.

- **2** Selezionare un'opzione:
	- Toccare  $\text{MEED}$  per mettere in pausa e per riprendere la riproduzione.
	- Toccare  $\blacktriangleleft$  o  $\blacktriangleright$  per tornare indietro o avanzare gradualmente.

**NOTA:** se si va avanti veloce o si salta alla fine della barra di avanzamento, lo stereo esce automaticamente dalla Replay Mode.

- Tenere premuto  $\blacktriangleleft \circ \blacktriangleright \blacktriangleright$  per riavvolgere o mandare avanti rapidamente la traccia.
- Tenere premuto  $\text{MCL}$  per uscire da Replay Mode.

### **Avvisi**

**NOTA:** La funzione Avvisi artista, brano e gioco è compatibile con il sintonizzatore SXV300 (venduto separatamente). Altri sintonizzatori sono compatibili, ma possono limitare le funzionalità. Consultare il manuale utente fornito con il sintonizzatore SiriusXM per informazioni sulle funzioni disponibili con il modulo del sintonizzatore.

#### **Aggiungere un avviso relativo a un artista o brano**

È possibile impostare avvisi per artisti e brani affinché quando un determinato brano o un brano di un determinato artista viene riprodotto su un canale musicale sia possibile sintonizzarsi rapidamente su tale canale.

- **1** Durante la riproduzione di un determinato brano o del brano di un determinato artista, selezionare  $\blacksquare$ **SiriusXM** > **Aggiungi allarme** > **Salva artista/brano**.
- **2** Selezionare il brano o l'artista.

#### <span id="page-21-0"></span>**Aggiunta di squadre per gli avvisi relativi alle partite**

È possibile impostare avvisi per le squadre in modo che, quando inizia la riproduzione di una partita nella quale è coinvolta una squadra salvata su qualsiasi canale sportivo, è possibile sintonizzarsi rapidamente su tale canale.

**NOTA:** un avviso relativo alle partite è diverso da un avviso SportsFlash™. Un avviso relativo alle partite consente di sapere quando inizia una partita, mentre un avviso SportsFlash consente di sapere quando si verifica un'azione di gioco emozionante durante una partita.

- **1** Selezionare > **SiriusXM** > **Aggiungi allarme** > **Team avvisi gioco**.
- **2** Selezionare una lega sportiva.
- **3** Selezionare una squadra per attivare la casella di controllo e aggiungere un avviso relativo alle partite.
- **4** Ripetere i passaggi 2 e 3 per ciascuna squadra che si desidera aggiungere all'elenco degli avvisi relativi alle partite.

#### **Aggiunta di squadre di una partita in diretta**

Durante l'ascolto di una partita, è possibile aggiungere rapidamente una squadra impegnata nella partita al proprio elenco delle squadre per gli avvisi relativi alle partite.

**1** Durante l'ascolto di una partita su un canale, selezionare **>>>>> SiriusXM > Aggiungi allarme > Salva team**.

Viene visualizzato un elenco di squadre impegnate nella partita corrente.

**2** Selezionare la squadra o le squadre da aggiungere al proprio elenco delle squadre per gli avvisi relativi alle partite.

#### **Visualizzazione degli avvisi attivi**

È possibile rivedere gli avvisi attivi relativi agli artisti, ai brani e alle partite.

- **1** Selezionare > **SiriusXM** > **Avvisi attivi**.
- **2** Selezionare una categoria.

#### **Gestione degli avvisi**

È possibile gestire gli avvisi salvati per selezionare quelli che si desidera ricevere. È possibile eliminare gli avvisi salvati indesiderati.

- **1** Selezionare > **SiriusXM** > **SXM SETTINGS** > **Gestione avvisi**.
- **2** Selezionare un'opzione:
	- Per attivare gli avvisi salvati solo per i brani, solo per gli artisti o solo per i giochi, selezionare **Attiva per tipo** e selezionare un tipo.
	- Per attivare gli avvisi salvati solo per artisti specifici, selezionare **Attiva artisti** e selezionare gli artisti.
	- Per attivare gli avvisi salvati solo per brani specifici, selezionare **Attiva brani** e selezionare i brani.
	- Per attivare gli avvisi relativi alle partite salvate per squadre specifiche, selezionare **Attiva team** e selezionare le squadre.
	- Per eliminare tutti gli avvisi salvati per i brani, gli artisti o le squadre, selezionare **Elimina per tipo** e selezionare un tipo.
	- Per eliminare gli avvisi salvati per artisti specifici, selezionare **Elimina artisti** e selezionare gli artisti.
	- Per eliminare gli avvisi salvati per brani specifici, selezionare **Elimina brani** e selezionare i brani.
	- Per eliminare gli avvisi salvati per squadre specifiche, selezionare **Elimina team** e selezionare le squadre.

### **Funzione TuneMix™**

**NOTA:** la funzione TuneMix è compatibile con il sintonizzatore SXV300 (venduto separatamente). Altri sintonizzatori sono compatibili, ma possono limitare le funzionalità. Consultare il manuale utente fornito con il sintonizzatore SiriusXM per informazioni sulle funzioni disponibili con il modulo del sintonizzatore.

#### <span id="page-22-0"></span>**Avvio e arresto di una raccolta TuneMix**

Prima di avviare la riproduzione di una raccolta TuneMix, è necessario crearne una (*Creazione e personalizzazione di una raccolta TuneMix*, pagina 17).

La funzione TuneMix consente di combinare i propri canali musicali preferiti per creare un'esperienza di ascolto esclusiva.

- **1** Selezionare > **SiriusXM** > **TUNEMIX**.
- **2** Selezionare una raccolta TuneMix.

Lo stereo avvia la riproduzione della raccolta TuneMix.

**3** Per interrompere la riproduzione di una raccolta TuneMix, selezionare **D** > **Canali** e selezionare un canale.

Lo stereo arresta la riproduzione della raccolta TuneMix e avvia la riproduzione del canale selezionato.

#### **Creazione e personalizzazione di una raccolta TuneMix**

È possibile creare fino a 10 raccolte TuneMix esclusive sullo stereo.

**NOTA:** una raccolta TuneMix deve contenere almeno due canali musicali SiriusXM preferiti.

- **1** Selezionare > **SiriusXM** > **SXM SETTINGS** > **Impostazione TuneMix**.
- **2** Selezionare una raccolta TuneMix.
- **3** Selezionare un canale per attivare la casella di controllo e aggiungerlo alla raccolta TuneMix.
- **4** Al termine della personalizzazione della raccolta TuneMix, selezionare  $\langle$ .
- **5** Ripetere i passaggi da 2 a 4 per ciascuna raccolta TuneMix da personalizzare.

### **Funzione SportsFlash**

La funzione SportsFlash avvisa l'utente delle principali azioni di gioco delle squadre preferite durante una partita in diretta. Quando si verifica un'azione di gioco emozionante, viene visualizzato un avviso SportsFlash ed è possibile sintonizzarsi sulla trasmissione e ascoltare l'azione di gioco. Quando l'avviso SportsFlash termina, è possibile scegliere di tornare al canale precedente o rimanere sintonizzati sulla partita.

Per ricevere gli avvisi SportsFlash, il pacchetto dell'abbonamento deve includere i canali sportivi che seguono dettagliatamente tutte le partite per le leghe sportive che si desidera includere negli avvisi.

È possibile attivare, disattivare oppure eliminare gli avvisi SportsFlash che sono stati aggiunti (*[Gestione degli](#page-21-0) avvisi*[, pagina 16\)](#page-21-0).

**NOTA:** un avviso SportsFlash è diverso da un avviso relativo alle partite. Un avviso SportsFlash consente di sapere quando si verifica un'azione di gioco emozionante durante una partita, mentre un avviso relativo alle partite consente di sapere quando inizia una partita.

**NOTA:** la funzione SportsFlash è compatibile con il sintonizzatore SXV300 (venduto separatamente). Altri sintonizzatori sono compatibili ma possono limitare le funzionalità. Consultare il manuale utente fornito con il sintonizzatore SiriusXM per informazioni sulle funzioni disponibili con il modulo del sintonizzatore.

### **Aggiunta di squadre per la ricezione di avvisi SportsFlash**

- **1** Selezionare > **SiriusXM** > **SPORTSFLASH** > **Seleziona team**.
- **2** Selezionare una lega sportiva.
- **3** Selezionare una squadra per attivare la casella di controllo e aggiungere un avviso SportsFlash.
- **4** Ripetere i passaggi 2 e 3 per ciascuna squadra che si desidera aggiungere all'elenco degli avvisi SportsFlash.

#### <span id="page-23-0"></span>**Modifica della priorità della squadra SportsFlash**

Se più squadre per le quali sono stati impostati gli avvisi SportsFlash giocano contemporaneamente, è possibile regolare la priorità della squadra per ascoltare prima gli avvisi SportsFlash della propria squadra preferita.

- **1** Selezionare > **SiriusXM** > **SPORTSFLASH** > **Priorità team**.
- Viene visualizzato un elenco delle squadre SportsFlash selezionate, in ordine di priorità.
- **2** Selezionare una squadra per farla salire di un livello di priorità nell'elenco.
- **3** Ripetere il passaggio precedente con ciascuna squadra da disporre in ordine diverso finché l'elenco delle priorità non viene ordinato nella maniera desiderata.

### **Attivazione della funzione TuneStart™.**

Quando si attiva la funzione TuneStart e ci si sintonizza su un canale predefinito, lo stereo avvia la riproduzione del brano corrente dall'inizio anziché avviarlo dal punto in cui si trova nella trasmissione in diretta.

**NOTA:** la funzione TuneStart è disponibile solo quando ci si sintonizza sui canali predefiniti. La funzione TuneStart è compatibile con il sintonizzatore SXV300 (venduto separatamente). Altri sintonizzatori sono compatibili ma possono limitare le funzionalità. Consultare il manuale utente fornito con il sintonizzatore SiriusXM per informazioni sulle funzioni disponibili con il modulo del sintonizzatore.

Se necessario, selezionare **= > SiriusXM > SXM SETTINGS > TUNESTART**.

Quando la funzione TuneStart avvia un brano dall'inizio, viene visualizzata una barra di avanzamento ed è possibile controllare la traccia utilizzando gli stessi comandi di Replay Mode (*[Uso di Replay Mode](#page-20-0)*, pagina 15).

### **Controlli parentali**

La funzione di controllo parentale consente di limitare l'accesso a qualsiasi canale SiriusXM, inclusi quelli con contenuto per adulti. Quando la funzione di controllo parentale è attivata, è necessario immettere una password per sintonizzarsi sui canali bloccati. È anche possibile modificare la password di 4 cifre.

#### **Sblocco dei controlli parentali**

È possibile sbloccare i controlli parentali per accedere ai canali bloccati.

- **1** Dopo aver selezionato la sorgente SiriusXM, selezionare **= > SiriusXM > Protezione minori**.
- **2** Selezionare **Sblocca**.
- **3** Immettere la password.

**SUGGERIMENTO:** la password predefinita è 0000.

I controlli parentali restano sbloccati finché non si spegne il veicolo o vengono nuovamente bloccati.

#### **Blocco dei canali**

- 1 Dopo aver selezionato la sorgente **SiriusXM**, selezionare **>> SiriusXM** > **Protezione minori**.
- **2** Selezionare la casella di controllo **Sblocca**.
- **3** Immettere la password.

**SUGGERIMENTO:** la password predefinita è 0000.

**4** Selezionare **Abilita/Disabilita**.

Viene visualizzato un elenco dei canali disponibili.

- **5** Selezionare uno o più canali da bloccare, quindi selezionare  $\langle$ .
- **6** Deselezionare la casella di controllo **Sblocca** per bloccare i controlli parentali.

Non è possibile accedere ai canali bloccati se i controlli parentali sono bloccati. Per sintonizzarsi sui canali bloccati, è necessario sbloccare i controlli parentali.

#### <span id="page-24-0"></span>**Cancellazione di tutti i canali bloccati**

- Dopo aver selezionato la sorgente **SiriusXM**, selezionare > **SiriusXM** > **Protezione minori** > **Sblocca**.
- Immettere la password.
- Selezionare > **SiriusXM** > **Protezione minori** > **Ripristina bloccati**.

#### **Modifica della password dei controlli parentali**

- Dopo aver selezionato la sorgente **SiriusXM**, selezionare > **SiriusXM** > **Protezione minori** > **Sblocca**.
- Immettere la password.
- Selezionare > **SiriusXM** > **Protezione minori** > **Cambia PIN**.
- Seguire le istruzioni visualizzate sullo schermo.

### <span id="page-25-0"></span>**Risoluzione dei problemi di SiriusXM**

![](_page_25_Picture_279.jpeg)

#### <span id="page-26-0"></span>**Cancellazione dei dati SiriusXM**

È possibile cancellare tutte le informazioni utente SiriusXM immesse, ad esempio squadre preferite e avvisi.

Utilizzare l'opzione **Ripristino predefinito** nel menu delle impostazioni per reimpostare lo stereo (*[Opzioni di](#page-38-0)  [aggiornamento](#page-38-0)*, pagina 33).

**NOTA:** l'impostazione di ripristino predefinito consente di reimpostare tutti i dati nello stereo, tra cui preselezioni AM e FM, impostazioni delle zone, ecc. oltre alla cancellazione di tutte le informazioni utente SiriusXM.

### **Riproduzione DAB**

Quando si collega un modulo Digital Audio Broadcasting (DAB) compatibile e un'antenna, ad esempio il MS-DAB100A allo stereo Apollo RA770, è possibile sintonizzarsi e riprodurre stazioni DAB.

Le trasmissioni DAB non sono disponibili in tutte le regioni. Se lo stereo non viene impostato su una regione compatibile, la sorgente DAB non è disponibile.

### **Impostazione della regione di sintonizzazione**

È necessario selezionare la regione in cui ci si trova attualmente per ricevere correttamente le stazioni DAB.

- 1 Selezionare **<u>incese</u>** > Impostazioni.
- **2** Selezionare **Regione sintonizzaz.**.
- **3** Selezionare la regione in cui ci si trova.

### **Ricerca di stazioni DAB**

Prima di poter cercare stazioni DAB, è necessario collegare un modulo DAB compatibile e un'antenna (non inclusa) allo stereo.

**NOTA:** poiché i segnali DAB vengono trasmessi solo in determinati Paesi, è necessario impostare la regione di sintonizzazione su una posizione in cui vengono trasmessi segnali DAB.

- **1** Selezionare la sorgente **DAB**.
- 2 Selezionare per eseguire la ricerca di stazioni DAB disponibili.

Al termine della ricerca, verrà avviata la riproduzione della prima stazione trovata nell'ensemble.

**NOTA:** al termine della prima ricerca, è possibile riselezionare **per cercare di nuovo stazioni DAB.** Al termine della seconda ricerca, il sistema avvia la riproduzione della prima stazione nell'ensemble ascoltata al momento dell'avvio della seconda ricerca.

#### **Modifica delle stazioni DAB**

- **1** Selezionare la sorgente **DAB**.
- 2 Se necessario, selezionare per eseguire la ricerca di stazioni DAB locali.
- **3** Selezionare  $\blacktriangleleft$  o  $\blacktriangleright$  per cambiare la stazione.

Quando si raggiunge la fine dell'ensemble corrente, lo stereo passa automaticamente alla prima stazione disponibile nel successivo ensemble.

SUGGERIMENTO: è possibile tenere premuto  $\blacktriangleright$   $\blacktriangleright$  per modificare.

#### **Selezione di una stazione DAB da un elenco**

- **1** Selezionare la sorgente **DAB**.
- 2 Se necessario, selezionare per eseguire la ricerca di stazioni DAB locali.
- **3** Selezionare > **DAB** > **Sfoglia** > **Stazioni**.
- **4** Selezionare una stazione dall'elenco.

#### <span id="page-27-0"></span>**Selezione di una stazione DAB da una categoria**

- **1** Selezionare la sorgente **DAB**.
- 2 Se necessario, selezionare per eseguire la ricerca di stazioni DAB locali.
- **3** Selezionare > **DAB** > **Sfoglia** > **Categorie**.
- **4** Selezionare una categoria dall'elenco.
- **5** Selezionare una stazione dall'elenco.

### **Preselezioni**

È possibile salvare le stazioni AM, FM preferite come preselezioni per un accesso semplificato.

È possibile salvare i canali SiriusXM preferiti se lo stereo è collegato a un sintonizzatore SiriusXM opzionale e a un'antenna.

È possibile salvare le stazioni DAB preferite se lo stereo è collegato a un modulo DAB opzionale e a un'antenna.

### **Salvataggio di una stazione o di un canale come predefiniti**

- **1** Con una sorgente applicabile selezionata, sintonizzare lo stereo su una stazione o su un canale.
- **2** Selezionare un'azione:
	- Per la sorgente AM, FM o SiriusXM, tenere premuto **MAX**
	- Per la sorgente **DAB**, tenere premuto

**SUGGERIMENTO:** è inoltre possibile selezionare , il nome della sorgente e **Predef.** > Salva corrente per salvare la stazione o il canale corrente come predefinito.

### **Selezione di una preselezione da un elenco**

**1** Con una sorgente appropriata selezionata, tenere premuta la manopola.

**SUGGERIMENTO:** è inoltre possibile selezionare  $\bigstar$  per visualizzare l'elenco dei valori predefiniti. **SUGGERIMENTO:** è possibile anche selezionare , nome della sorgente e **Predef.** > **Mostra preselezioni** per visualizzare l'elenco dei predefiniti.

**2** Selezionare una configurazione predefinita.

### **Rimozione delle preselezioni**

- **1** Con una sorgente appropriata selezionata, tenere premuta la manopola.
- 2 Selezionare  $\overline{w}$
- **3** Selezionare le stazioni o i canali predefiniti che si desidera rimuovere.
- 4 Una volta rimosse le preselezioni, selezionare **W**.

**SUGGERIMENTO:** è inoltre possibile selezionare , il nome della sorgente e Predef. > Rimuovi **preselezioni** o Rimuovi tutte preselezioni per rimuovere le stazioni o i canali predefiniti.

### **Fusion PartyBus Networking**

<span id="page-28-0"></span>La funzione Fusion PartyBus Networking consente di collegare più stereo compatibili su una rete, utilizzando una combinazione di collegamenti cablati e wireless.

È possibile raggruppare uno stereo compatibile, ad esempio lo stereo Apollo RA770, con altri stereo compatibili collegati alla rete. Gli stereo così raggruppati possono condividere le sorgenti disponibili e controllare la riproduzione multimediale su tutti gli stereo del gruppo, consentendo un'esperienza audio sincronizzata sull'imbarcazione. È possibile creare, modificare e suddividere rapidamente i gruppi in base alle esigenze da qualsiasi stereo o telecomando compatibile sulla rete.

È possibile utilizzare stereo e telecomandi compatibili, raggruppati o meno, per regolare il volume delle zone degli altoparlanti disponibili per qualsiasi impianto stereo in rete.

Fare riferimento alle istruzioni di installazione fornite con lo stereo durante la creazione della rete Fusion PartyBus.

È possibile connettere a una rete fino a otto stereo Fusion PartyBus in modalità wireless.

### **Creazione di un gruppo**

Prima di creare un gruppo, è necessario collegare più stereo compatibili alla rete Fusion PartyBus compatibile. Vedere le istruzioni di installazione fornite con lo stereo per informazioni sull'installazione e la configurazione della rete.

**NOTA:** ci sono alcune limitazioni e altre considerazioni da tenere presente durante l'utilizzo degli stereo in gruppi. Per ulteriori informazioni, vedere *[Considerazioni sulle sorgenti stereo raggruppate](#page-29-0)*, pagina 24.

1 Selezionare **> Gruppi**.

**SUGGERIMENTO:** è possibile tenere premuto **→** da qualsiasi schermata per aprire il menu Gruppi.

- **2** Selezionare il nome dello stereo che si desidera rendere principale nel gruppo.
- **3** Selezionare gli stereo che si desidera aggiungere al gruppo.
- **4** Selezionare **Fatto**.

Dalla schermata della sorgente, è possibile selezionare una sorgente da qualsiasi stereo del gruppo, tranne uno stereo a zone, come lo stereo Apollo SRX400 o qualsiasi sorgente il cui utilizzo sulla rete Fusion PartyBus è disattivato (*[Impostazioni generali](#page-30-0)*, pagina 25).

### **Modifica di un gruppo**

- 1 Selezionare **D** > **Gruppi**.
- **2** Selezionare il nome di un gruppo esistente.
- **3** Selezionare gli stereo che si desidera aggiungere o rimuovere dal gruppo.
- **4** Selezionare **Fatto**.

### **Uscita da un gruppo**

È possibile uscire dal gruppo Fusion PartyBus per riprodurre sorgenti locali sullo stereo.

- **1** Selezionare  $\equiv$  > **Gruppi**.
- **2** Selezionare il nome del gruppo esistente che si desidera lasciare.
- **3** Selezionare gli stereo che si desidera rimuovere dal gruppo.
- **4** Selezionare **Fatto**.

### <span id="page-29-0"></span>**Funzioni stereo raggruppate**

Dopo aver creato un gruppo di stereo, sono disponibili ulteriori funzioni e opzioni per tutti gli stereo del gruppo.

- Dopo aver creato un gruppo, tutti gli stereo del gruppo condividono lo stesso schermo sincronizzato.
- È possibile selezionare una sorgente da qualsiasi stereo del gruppo, con alcune limitazioni (*Considerazioni sulle sorgenti stereo raggruppate*, pagina 24) e la sorgente verrà riprodotta simultaneamente su tutti gli stereo del gruppo (*[Selezione di una sorgente](#page-10-0)*, pagina 5).
- È possibile controllare la riproduzione (come mettere in pausa o saltare le tracce) su qualsiasi stereo del gruppo. Ciò influirà su tutti gli stereo del gruppo.
- È possibile regolare il volume per qualsiasi zona su qualsiasi stereo del gruppo. **SUGGERIMENTO:** quando si regola il volume, è possibile selezionare Tutti per regolare contemporaneamente il volume di tutti gli stereo del gruppo.

### **Considerazioni sulle sorgenti stereo raggruppate**

Quando si selezionano le sorgenti per la riproduzione sulla rete, è necessario tenere conto di queste considerazioni.

- Uno stereo a zone, come Apollo SRX400, è in grado di creare o di unirsi a un gruppo per controllare o riprodurre sorgenti di altri stereo, ma non può condividere le proprie sorgenti con il gruppo.
- Non è possibile condividere una sorgente AirPlay con stereo raggruppati. Utilizzando il software AirPlay 2, è possibile riprodurre contenuti su più stereo della rete, purché questi non siano raggruppati (*Apple [AirPlay](#page-18-0)*, [pagina 13\)](#page-18-0).
- È possibile disattivare la condivisione sulla maggior parte delle sorgenti modificando l'impostazione Gruppo attivato per la sorgente. Se questa opzione è disattivata, la sorgente non può essere selezionata da uno stereo raggruppato (*[Impostazioni generali](#page-30-0)*, pagina 25).
- Quando le sorgenti audio viene trasmesse tramite una rete dati, si verifica un leggero ritardo dell'audio sincronizzato che può essere evidente se si utilizza anche una sorgente audio esterna.
	- Se si dispone di un televisore con una connessione in uscita ottica a uno stereo e si continuano a utilizzare gli altoparlanti del televisore, si verifica un ritardo tra l'audio emesso dagli altoparlanti del televisore e l'audio ottico trasmesso sugli stereo raggruppati.
	- Se si sincronizza una stazione radio sintonizzandola su uno stereo non connesso in rete, si verifica un ritardo tra l'audio proveniente dallo stereo non connesso in rete e l'audio proveniente dalla stazione radio trasmessa sugli stereo raggruppati.
	- È possibile eliminare questo ritardo modificando l'impostazione Gruppo attivato per la sorgente, ma la sorgente non può essere condivisa con gli stereo raggruppati (*[Impostazioni generali](#page-30-0)*, pagina 25).

**NOTA:** non è possibile modificare le impostazioni quando uno stereo fa parte di un gruppo. È necessario rimuovere lo stereo dal gruppo prima di poter modificare qualsiasi impostazione.

### **Impostazioni generali**

<span id="page-30-0"></span>**NOTA:** quando lo stereo è in un gruppo, non è possibile cambiare le relative impostazioni.

#### Selezionare **<u>D</u>** > **Impostazioni**.

**NOTA:** quando la casella di controllo è selezionata, l'opzione è attivata. Quando la casella di controllo è deselezionata, l'opzione è disattivata.

**Nome dispositivo**: imposta un nome per questo dispositivo.

**Lingua**: imposta la lingua sul dispositivo.

**Regione sintonizzaz.**: consente di impostare la regione utilizzata dalle sorgenti FM o AM.

Questa impostazione è necessaria anche per configurare DAB e le sorgenti SiriusXM

**Telemute**: imposta il comportamento del vivavoce quando il dispositivo è connesso a uno smartphone con il cavo TELEMUTE sul cablaggio. Quando si riceve una chiamata, il dispositivo può disattivare l'audio o trasmettere la chiamata tramite l'ingresso Aux1. Consultare le istruzioni del kit vivavoce.

**NOTA:** questa impostazione non influisce su uno smartphone collegato allo stereo tramite la tecnologia Bluetooth.

- **Opzioni alimentaz.**: consente di regolare le impostazioni di alimentazione, ad esempio la modalità di risparmio energetico (*[Opzioni di alimentazione](#page-33-0)*, pagina 28).
- **Ricerca in corso**: attiva la tecnologia Fusion Alpha Search Technology (FAST), che consente di cercare rapidamente le tracce in base a lettere o numeri. È possibile selezionare un numero per attivare il menu FAST se il dispositivo musicale contiene più del numero selezionato di elementi.

**Zona**: consente di configurare le zone altoparlante (*Impostazioni delle zone dell'altoparlante*, pagina 25).

**Sorgente**: consente di abilitare, disabilitare e assegnare un nome alle sorgenti sullo stereo (*[Impostazioni della](#page-34-0)  sorgente*[, pagina 29](#page-34-0)).

**Network**: consente di configurare le impostazioni di rete Fusion PartyBus (*[Impostazioni di rete](#page-34-0)*, pagina 29).

**Aggiorna**: consente di aggiornare lo stereo o i dispositivi connessi (*[Opzioni di aggiornamento](#page-38-0)*, pagina 33). **Info**: mostra le informazioni sulla versione software dello stereo.

### **Impostazioni delle zone dell'altoparlante**

#### **Disattivazione dell'amplificatore interno**

Se non si collegano gli altoparlanti direttamente alle zone 1 e 2, è possibile disattivare l'amplificatore interno per ridurre il consumo energetico.

- **1** Selezionare > **Impostazioni**.
- **2** Selezionare **Zona**.
- **3** Selezionare **Amp On interna** per disattivare la casella di controllo.

#### **Impostare la zona Home**

La zona Home è la zona altoparlante che si regola per impostazione predefinita quando si ruota la manopola.

- **1** Selezionare > **Impostazioni**.
- **2** Selezionare **Zona** > **Assegna zona predefinita**.
- **3** Selezionare una zona.

#### **Sincronizzare i livelli di volume della sorgente e della zona**

È possibile sincronizzare i livelli di volume su una o tutte le zone con alcuni dispositivi di origine, ad esempio una sorgente Bluetooth, AirPlayo UPnP.

- **1** Selezionare > **Impostazioni**.
- **2** Selezionare **Zona** > **Sincronizzazione volume smartphone**.
- **3** Selezionare una zona o **Tutti**.

Quando si regola il volume sulla sorgente connessa, viene regolato anche il volume sulla zona selezionata.

#### <span id="page-31-0"></span>**Regolazione del limite del volume di accensione**

Per impostazione predefinita, quando si accende lo stereo, il sistema riduce automaticamente il volume al livello 12 se il volume era più alto rispetto al momento in cui è stato spento. È possibile regolare questo limite se si desidera mantenere un volume più alto o più basso quando si accende lo stereo.

**NOTA:** questa impostazione riguarda tutte le zone sullo stereo.

- **1** Selezionare > **Impostazioni**.
- **2** Selezionare **Zona** > **Limite volume accensione**.
- **3** Regolare il limite del volume.

#### **Mantenimento dei livelli di volume delle singole zone**

Se si regolano i livelli di volume delle singole zone in modo che il volume in alcune zone sia più alto che in altre, le impostazioni del volume delle singole zone saranno tutte interessate quando si regola il volume per Tutti le zone. Per impostazione predefinita, se si regola il volume per Tutti su 00, i livelli di volume vengono impostati per tutte le zone su 00 e vengono ripristinate tutte le regolazioni del volume delle singole zone. È possibile attivare l'opzione Mantieni rapp. volume per mantenere le regolazioni del volume delle singole zone quando si regola il volume per Tutti le zone su 00.

**NOTA:** questa impostazione si applica solo alle regolazioni del volume sullo stereo o su un telecomando ERX collegato. Se si regola il volume sullo stereo utilizzando un chartplotter collegato o il telecomando NRX collegato, i livelli del volume saranno comunque ripristinati.

**SUGGERIMENTO:** per ottenere i risultati migliori quando si attiva questa impostazione, è necessario impostare il limite del volume all'accensione su 24 (*Regolazione del limite del volume di accensione*, pagina 26).

- **1** Selezionare > **Impostazioni**.
- **2** Selezionare **Zona** > **Mantieni rapp. volume**.

#### **Attivazione della regolazione automatica del volume in base alla velocità**

- **1** Selezionare > **Impostazioni** > **Zona** > **Velocità vs Volume** > **Attivato**.
- **2** Se necessario, aggiornare le impostazioni per selezionare la sorgente di velocità (*Impostazioni del controllo automatico del volume*, pagina 26).

#### **Impostazioni del controllo automatico del volume**

Selezionare > **Impostazioni** > **Zona** > **Velocità vs Volume**.

**Attivato**: consente di attivare la funzione di controllo automatico del volume.

**Sorgente velocità**: consente di impostare la sorgente utilizzata dallo stereo per determinare la velocità (*[Informazioni sulla sorgente di velocità](#page-32-0)*, pagina 27).

**Velocità max/min**: consente di impostare la gamma di velocità massima e minima prevista per la Sorgente velocità selezionata. L'impostazione Minimo indica la velocità di riproduzione del volume al livello impostato ruotando la manopola. L'impostazione Max indica la velocità di riproduzione del volume al livello più alto specificato nell'impostazione Aumento volume.

**SUGGERIMENTO:** iniziare impostando questi valori alle velocità normalmente previste dal motore o dal sensore e regolarli come necessario.

**Aumento volume**: consente di impostare l'aumento del volume totale per ciascuna zona quando la Sorgente velocità selezionata raggiunge la velocità massima specificata nell'impostazione Velocità max/min. Più alto è il livello impostato, più alto sarà il volume man mano che ci si avvicina alla velocità massima impostata.

**NOTA:** quando il volume aumenta per adeguarsi alla velocità, l'output effettivo del volume cambia ma il numero e la barra dell'indicatore del livello del volume rimangono invariati.

**Unità personalizzate**: consente di modificare l'unità di misura utilizzata per indicare la velocità dell'imbarcazione o del vento.

#### <span id="page-32-0"></span>**Informazioni sulla sorgente di velocità**

#### Selezionare > **Impostazioni** > **Zona** > **Velocità vs Volume** > **Sorgente velocità**.

- **Velocità motore**: utilizza il valore del regime fornito da un motore NMEA 2000 supportato. Il volume aumenta con l'aumentare del regime motore dalla velocità Minimo impostata alla velocità Max impostata. Se sono collegati più motori supportati, lo stereo utilizza il valore del regime medio di tutti i motori.
- **SOG**: utilizza la lettura della velocità su terra (SOG, Speed Over Ground) fornita da un'antenna GPS o da un chartplotter NMEA 2000 con antenna GPS interna supportati. Il volume aumenta man mano che il valore SOG aumenta dalla velocità Minimo impostata alla velocità Max impostata.
- **SOG**: utilizza il valore della velocità sull'acqua (STW, Speed Through Water) fornito da un sensore di velocità dell'acqua NMEA 2000 supportato. Il volume aumenta man mano che il valore STW aumenta dalla velocità Minimo impostata alla velocità Max impostata.
- **Velocità vento**: utilizza la lettura della velocità del vento fornita da un sensore di velocità del vento NMEA 2000 supportato. Il volume aumenta man mano che la velocità del vento aumenta dalla velocità Minimo impostata alla velocità Max impostata.

#### **Disattivare una zona**

È possibile disattivare una zona inutilizzata e rimuoverla dalle pagine del livello audio. Quando una zona è disattivata, non è possibile modificare alcuna impostazione per tale zona. Non è possibile disattivare la zona 1.

- **1** Selezionare > **Impostazioni**.
- **2** Selezionare **Zona**.
- **3** Selezionare una zona.
- **4** Selezionare **Zona abilitata** per deselezionare la casella di controllo.

#### **Impostare il nome di una zona**

È possibile impostare il nome di una zona dell'altoparlante per renderla più facile da identificare.

- 1 Selezionare **D** > **Impostazioni**.
- **2** Selezionare **Zona**.
- **3** Selezionare una zona.
- **4** Selezionare **Nome zona**.
- **5** Utilizzare la tastiera su schermo per inserire un nome, quindi selezionare il  $\blacktriangledown$ .

#### **Collegamento delle zone**

È possibile collegare le zone 1 e 2 per mantenere i livelli del volume sincronizzati. La regolazione del volume di una delle zone collegate influisce su entrambe le zone.

- **1** Selezionare > **Impostazioni**.
- **2** Selezionare **Zona** > **Zona 2** > **Collega alla zona 1**.

**NOTA:** una volta collegate le zone 1 e 2, non è possibile regolare individualmente il volume di ciascuna zona.

#### **Attivare il controllo del volume della Zona 3 o 4 da un amplificatore collegato**

Per impostazione predefinita, il volume delle zone 3 e 4 è controllato dallo stereo. È possibile controllare il volume di queste zone utilizzando l'amplificatore collegato.

- **1** Selezionare > **Impostazioni**.
- **2** Selezionare **Zona**.
- **3** Selezionare la zona 3 o la zona 4.
- **4** Selezionare **Controllo volume** per deselezionare la casella di controllo.

Il segnale audio dalla zona viene fornito all'amplificatore come uscita di livello linea fissa al massimo volume.

#### <span id="page-33-0"></span>**Regolazione del filtro del subwoofer**

È possibile utilizzare l'impostazione relativa al filtro del subwoofer per controllare la frequenza massima del subwoofer per ciascuna zona, al fine di armonizzarla con il suono prodotto dagli altoparlanti e dal subwoofer. I segnali audio al di sopra della frequenza selezionata non vengono passati al subwoofer.

**NOTA:** se un'impostazione DSP è stata applicata alla zona con l'app Fusion-Link, questa impostazione non può essere cambiata sullo stereo.

- **1** Selezionare > **Impostazioni**.
- **2** Selezionare **Zona**.
- **3** Selezionare una zona.
- **4** Selezionare **Fr. subwoofer %1**.
- **5** Selezionare una frequenza.

#### **Regolare le impostazioni audio aggiuntive per una zona**

- **1** Selezionare > **Impostazioni**.
- **2** Selezionare **Zona**.
- **3** Selezionare una zona.
- **4** Selezionare una o più opzioni:
	- Per limitare l'uscita del volume massimo di questa zona, selezionare **Limite vol.** e regolare il livello.
	- Per regolare il bilanciamento dell'altoparlante destro e sinistro per questa zona, selezionare **Bilanciam.** e regolare il bilanciamento.
	- Per ridurre la potenza in uscita verso l'amplificatore esterno associato a questa zona, selezionare **Guad. AMP EST** e regolare il livello di guadagno.
	- Per ridurre la potenza in uscita verso l'amplificatore interno associato a questa zona, selezionare **Guad. AMP INT** e regolare il livello di guadagno.

**NOTA:** questa impostazione è disponibile solo per le zone associate a un amplificatore interno, in genere le zone 1 e 2.

• Per modificare l'uscita di questa zona da stereo a mono, selezionare **Mono**.

**NOTA:** l'impostazione Mono è utile se una posizione di ascolto è più vicina a un altoparlante rispetto all'altro e se viene riprodotto prevalentemente solo quel canale. L'impostazione Mono combina entrambi i canali di ciascun altoparlante della zona.

### **Opzioni di alimentazione**

Selezionare > **Impostazioni** > **Opzioni alimentaz.**.

**Risparmio energia**: disattiva la retroilluminazione LSD dopo un minuto di inattività per ridurre il consumo della batteria.

- **Schermata azioni**: consente di attivare la schermata che nasconde i comandi musicali per mostrare le info sulle tracce e le copertine solo durante la riproduzione di contenuti multimediali (*[Schermata azioni](#page-8-0)*, [pagina 3](#page-8-0)).
- **Alimentazione NRX**: attiva o disattiva l'alimentazione che lo stereo fornisce ai telecomandi opzionali serie NRX cablati non su una rete NMEA 2000 (*[Configurare un telecomando NRX cablato opzionale](#page-40-0)*, pagina 35).

### <span id="page-34-0"></span>**Impostazioni della sorgente**

Selezionare > Impostazioni > Sorgente, quindi selezionare il nome della sorgente che si desidera configurare.

**NOTA:** questo menu contiene le impostazioni della sorgente a livello di sistema. La maggior parte delle sorgenti dispone anche di proprie impostazioni specifiche. Per ulteriori informazioni sulle impostazioni specifiche delle sorgenti, vedere le sezioni di questo manuale relative a ciascuna sorgente.

Non tutte le opzioni sono disponibili per ogni sorgente sullo stereo.

- **Sorgente attivata**: attiva e disattiva la sorgente su questo stereo. È possibile disattivare le sorgenti che non verranno mai utilizzate sullo stereo in modo che non vengano più visualizzate sullo schermo di selezione della sorgente.
- **Gruppo attivato**: attiva e disattiva la condivisione della sorgente se connesso ad altri stereo in un gruppo (*[Fusion PartyBus Networking](#page-28-0)*, pagina 23). Per alcune sorgenti, come Optical, potrebbe essere consigliabile disattivare la condivisione, poiché lo streaming nella rete Fusion PartyBus causa un piccolo ritardo audio non auspicabile in alcune situazioni.
- **Nome sorgente**: consente di modificare il nome della sorgente così come viene visualizzato sullo stereo. Ciò influisce anche sul modo in cui la sorgente appare ad altri stereo in un gruppo.

### **Impostazioni di rete**

**SUGGERIMENTO:** è possibile selezionare l'icona dello stato di rete da qualsiasi schermata per aprire il menu di configurazione della rete.

Selezionare > **Impostazioni** > **Network**.

**Wi-Fi spento**: consente di disattivare tutte le funzioni wireless Wi‑Fi.

- **CLIENT WI-FI**: consente di configurare lo stereo come client wireless affinché sia possibile collegarlo in modalità wireless ad altri dispositivi.
- **ACCESS POINT WI-FI**: consente di configurare lo stereo come access point wireless (*[Impostazione del](#page-35-0) [dispositivo Fusion PartyBus come access point wireless](#page-35-0)*, pagina 30).
- **Avanzate**: consente di configurare le impostazioni wireless e cablate avanzate, come DHCP e SSID (*[Configurazione della rete avanzata](#page-36-0)*, pagina 31).

**Reimposta**: consente di ripristinare tutte le impostazioni rete di questo stereo ai valori predefiniti.

#### **Collegamento del dispositivo Fusion PartyBus a un access point wireless**

È possibile connettere il dispositivo a un punto di accesso wireless su un router o a un dispositivo Fusion PartyBus compatibile sulla rete. Questo dispositivo può essere connesso tramite Wi‑Fi Protected Setup (WPS), se questa funzione è supportata dal punto di accesso (*[Connessione del dispositivo a un access point wireless](#page-35-0)  utilizzando Wi*‑*[Fi Protected Setup](#page-35-0)*, pagina 30). Questo dispositivo può essere connesso tramite Apple Accessory Configuration (WAC) utilizzando un dispositivo Apple supportato (*[Connessione del dispositivo a un](#page-35-0) [access point wireless utilizzando Apple Wireless Accessory Configuration](#page-35-0)*, pagina 30).

**1** Selezionare > **Impostazioni** > **Network** > **CLIENT WI-FI** > **SSID**.

Viene visualizzato un elenco di access point wireless.

- **2** Selezionare l'access point Fusion PartyBus wireless.
- **3** Se necessario, selezionare **Password**, immettere la password e selezionare  $\blacktriangledown$ .
- **4** Selezionare **Salva**.

**NOTA:** quando si collega lo stereo a un access point wireless, non è possibile utilizzare la connessione di rete cablata.

#### <span id="page-35-0"></span>**Connessione del dispositivo a un access point wireless utilizzando Wi**‑**Fi Protected Setup**

Se la funzione è supportata dall'access point wireless, è possibile connettere il dispositivo tramite Wi‑Fi Protected Setup (WPS) invece di selezionare manualmente l'SSID e immettere la password.

**NOTA:** potrebbe essere necessario consultare il manuale utente del punto di accesso wireless per ottenere informazioni sull'attivazione di WPS.

- **1** Selezionare > **Impostazioni** > **Network** > **CLIENT WI-FI** > **WPS**.
- **2** Attivare la connessione WPS sul punto di accesso wireless.

**NOTA:** quando si collega lo stereo a un access point wireless, non è possibile utilizzare la connessione di rete cablata.

#### **Connessione del dispositivo a un access point wireless utilizzando Apple Wireless Accessory Configuration**

Se la funzione è supportata dal dispositivo Apple, è possibile connettere questo dispositivo tramite Wireless Accessory Configuration (WAC) invece di selezionare manualmente l'SSID e immettere la password.

**NOTA:** potrebbe essere necessario consultare il manuale utente del dispositivo Apple per ottenere informazioni sull'attivazione di WAC.

- **1** Selezionare > **Impostazioni** > **Network** > **CLIENT WI-FI** > **WAC**.
- **2** Utilizzare il dispositivo Apple compatibile per completare la connessione.

**NOTA:** quando si collega lo stereo a un access point wireless, non è possibile utilizzare la connessione di rete cablata.

#### **Impostazione del dispositivo Fusion PartyBus come access point wireless**

Prima di poter connettere in modalità wireless ulteriori dispositivi Fusion PartyBus o smartphone a un dispositivo Fusion PartyBus, è necessario configurare un dispositivo come access point wireless. Questa operazione non è necessaria se è stato installato un router wireless o un altro access point wireless sulla rete.

**NOTA:** non configurare il dispositivo come access point wireless se è installato un router sulla rete. In questo modo si potrebbero introdurre conflitti DHCP e causare scarse prestazioni di rete.

- **1** Selezionare > **Impostazioni** > **Network** > **ACCESS POINT WI-FI**.
- **2** Selezionare un'opzione:
	- Per utilizzare le impostazioni predefinite dell'access point, selezionare **Usa predefiniti** e attendere che il dispositivo salvi le impostazioni di rete.

**NOTA:** dopo aver salvato le impostazioni predefinite, è possibile scorrere verso il basso fino alla parte inferiore del menu **Network** per visualizzare l'SSID e la password assegnati all'access point.

- Per personalizzare il nome del punto di accesso e le impostazioni di sicurezza, selezionare **Avanzate** e passare alla fase successiva.
- **3** Selezionare **SSID** e modificare l'SSID o il nome predefinito per l'access point wireless.
- **4** Selezionare **Sicurezza AP: %1**, quindi modificare il tipo di sicurezza per l'access point.

**NOTA:** si consiglia di utilizzare l'impostazione WPA2 Personale Sicurezza AP: %1. Si tratta del protocollo di sicurezza wireless più diffuso e sicuro.

- **5** Selezionare **Password**, quindi modificare la password predefinita per l'access point.
- **6** Se necessario, selezionare **Paese: %1** e selezionare la propria regione.
- **7** Selezionare **Canale: %1** e selezionare un intervallo di canali per l'access point (opzionale).
- **8** Selezionare **Salva**.

È possibile regolare la configurazione dell'access point wireless in qualsiasi momento (*[Impostazioni](#page-36-0)  [dell'access point wireless](#page-36-0)*, pagina 31).

**NOTA:** quando si configura lo stereo come access point wireless, è anche possibile utilizzare la connessione di rete cablata senza modificare le impostazioni aggiuntive. Le reti cablate e wireless sono collegate tramite bridge.

#### <span id="page-36-0"></span>**Impostazioni dell'access point wireless**

#### Selezionare > **Impostazioni** > **Network** > **Avanzate** > **ACCESS POINT WI-FI**.

**NOTA:** è necessario configurare il dispositivo affinché funga da access point wireless prima di poter modificare le impostazioni (*[Impostazione del dispositivo Fusion PartyBus come access point wireless](#page-35-0)*, pagina 30).

**SSID**: consente di impostare l'SSID o nome della rete.

- **Sicurezza AP: %1**: consente di impostare il tipo di protocollo di sicurezza wireless utilizzato dall'access point. **NOTA:** si consiglia di impostare la Sicurezza AP: %1 utilizzando WPA2 Personale. Si tratta del protocollo di sicurezza wireless più diffuso e sicuro.
- **Password**: consente di impostare la password per l'access point. Non è disponibile quando l'impostazione Sicurezza AP: %1 è impostata su Nessuno.
- **Paese: %1**: consente di impostare la regione in cui si trova lo stereo. Regioni diverse possono utilizzare canali differenti sullo spettro wireless, perciò è necessario impostare questa opzione in funzione dei dispositivi wireless locali.
- **Canale: %1**: consente di impostare l'access point per utilizzare un gruppo di canali nel range alto, basso o medio dello spettro disponibile per la propria regione. Per ottenere prestazioni migliori, impostare il canale in un range con un numero ridotto di access point di trasmissione.
- **Server DHCP**: consente di impostare il dispositivo per fungere da access point wireless e server DHCP sulla rete (*[Impostazioni DHCP](#page-37-0)*, pagina 32).
- **WPS**: stabilisce una connessione Wi‑Fi Protected Setup (WPS). I dispositivi con pulsante o impostazione WPS possono connettersi all'access point su questo stereo quando la connessione WPS è attiva.

**NOTA:** dopo aver selezionato WPS sono necessari fino a due minuti per connettersi all'access point.

#### **Configurazione della rete avanzata**

È possibile eseguire operazioni avanzate di collegamento di rete su un dispositivo Fusion PartyBus, come definire intervalli DHCP e impostare indirizzi IP statici.

#### Selezionare > **Impostazioni** > **Network** > **Avanzate**.

- **Client DHCP**: imposta il dispositivo come client DHCP. Questa è l'impostazione predefinita per tutti i dispositivi non configurati come server DHCP o access point wireless.
- **IP statico**: consente di impostare un indirizzo IP statico per il dispositivo (*[Impostare un indirizzo IP statico](#page-38-0)*, [pagina 33\)](#page-38-0).
- Garmin Marine Network: consente di utilizzare il dispositivo su una Garmin<sup>®</sup> Marine network in modo che possa essere visualizzato e controllato dai chartplotter Garmin collegati (*[Configurare lo stereo per l'uso con](#page-37-0)  [Garmin Marine network](#page-37-0)*, pagina 32).

**Dettagli**: mostra informazioni sulla configurazione della rete.

#### <span id="page-37-0"></span>**Impostazione del dispositivo Fusion PartyBus come server DHCP**

Se sono stati connessi più di due dispositivi di rete utilizzando uno switch di rete o un access point wireless e non è stato installato un router, è necessario configurare solo uno stereo Fusion PartyBus come server DHCP.

#### *AVVISO*

La presenza di più server DHCP sulla rete causa instabilità e prestazioni scadenti per tutti i dispositivi della rete.

**NOTA:** se lo stereo è stato impostato come ACCESS POINT WI-FI, viene configurato come server DHCP per impostazione predefinita e non è necessario modificare ulteriormente le impostazioni (*[Impostazione del](#page-35-0) [dispositivo Fusion PartyBus come access point wireless](#page-35-0)*, pagina 30).

**NOTA:** sebbene i dispositivi Fusion PartyBus possano comunicare tra di loro senza un server DHCP sulla rete, i dispositivi impiegano più tempo a connettersi alla prima accensione. Si consiglia vivamente di disporre di un server DHCP correttamente configurato sulla rete per ottenere i migliori risultati.

**1** Se il dispositivo è connesso alla rete tramite un cavo Ethernet, selezionare **= > Impostazioni > Network** > **Wi-Fi spento**.

È necessario disattivare Wi‑Fi prima di poter impostare lo stereo come server DHCP cablato.

**2** Se il dispositivo è connesso alla rete tramite un cavo Ethernet, selezionare **IP statico** > **Salva**. È necessario impostare lo stereo in modo che utilizzi un indirizzo IP statico prima di poterlo impostare come server DHCP cablato.

**3** Selezionare **Avanzate** > **Server DHCP** > **DHCP abilitato** > **Salva**.

È possibile configurare l'intervallo di indirizzi IP del server DHCP (*Impostazioni DHCP*, pagina 32).

#### **Impostazioni DHCP**

#### Selezionare > **Impostazioni** > **Network** > **Avanzate** > **Server DHCP**.

**DHCP abilitato**: consente di impostare il dispositivo come server DHCP sulla rete.

**Inizio IP: %1**: consente di impostare il primo indirizzo IP nell'intervallo degli indirizzi IP del server DHCP.

**Fine IP: %1**: consente di impostare l'ultimo indirizzo IP nell'intervallo degli indirizzi IP del server DHCP.

#### **Configurare lo stereo per l'uso con Garmin Marine network**

È possibile collegare questo stereo a Garmin Marine network per visualizzare e controllare lo stereo utilizzando un chartplotter Garmin compatibile.

**NOTA:** quando si configura lo stereo per l'uso con Garmin Marine network, si è limitati all'utilizzo dei soli dispositivi Garmin e Fusion. Potrebbe non essere possibile utilizzare direttamente router di terze parti, dispositivi di archiviazione e altri prodotti di rete con questo stereo.

Quando lo stereo è collegato a una Garmin Marine network, è possibile collegare uno smartphone a un access point wireless su un chartplotter Garmin collegato e utilizzare l'app Fusion-Link per controllare lo stereo.

Non è possibile utilizzare il collegamento in rete Wi‑Fi su uno stereo configurato per l'uso con Garmin Marine network. Questa funzionalità è compatibile solo con le connessioni di rete cablate.

#### Selezionare > **Impostazioni** > **Network** > **Wi-Fi spento** > **Garmin Marine Network**.

#### <span id="page-38-0"></span>**Impostare un indirizzo IP statico**

Se lo stereo è configurato come server DHCP, ad esso viene automaticamente assegnato l'indirizzo IP 192.168.0.1. È possibile modificare questo indirizzo IP.

Se lo stereo è un client sulla rete e non si desidera che il server DHCP assegni automaticamente un indirizzo IP allo stereo, è possibile impostare un indirizzo IP statico.

**NOTA:** ogni dispositivo in rete deve avere un indirizzo IP univoco. Se si seleziona un indirizzo IP statico uguale all'indirizzo IP sulla rete, i dispositivi non funzioneranno correttamente.

- **1** Selezionare > **Impostazioni** > **Network** > **Avanzate**.
- **2** Selezionare un'opzione:
	- Se lo stereo è collegato tramite un cavo Ethernet, selezionare **IP Ethernet** > **IP statico**.
	- Se lo stereo è impostato come access point o client wireless, selezionare **IP Wi-Fi**.
- **3** Selezionare un'opzione:
	- Per impostare l'indirizzo IP, selezionare **IP**, quindi immettere l'indirizzo IP.
	- Per impostare la subnet mask, selezionare **Mask: %1**, quindi immettere la subnet mask. **NOTA:** la subnet mask deve essere la stessa in tutti gli altri dispositivi sulla rete per funzionare correttamente. Una subnet mask tipica è 255.255.255.0.
	- Per impostare l'indirizzo IP del gateway predefinito, selezionare **Gateway**, quindi immettere l'indirizzo IP del gateway.

**NOTA:** il gateway predefinito è in genere impostato come indirizzo IP del server DHCP sulla rete.

**4** Selezionare **Salva**.

#### **Ripristino delle impostazioni di rete**

È possibile ripristinare tutte le impostazioni rete di questo stereo ai valori predefiniti.

- **1** Selezionare > **Impostazioni**.
- **2** Selezionare **Network** > **Avanzate** > **Reimposta** > **Sì**.

### **Opzioni di aggiornamento**

Selezionare > **Impostazioni** > **Aggiorna**.

#### *AVVISO*

Non spegnere il dispositivo né scollegare l'alimentazione durante un aggiornamento software. Lo spegnimento del dispositivo durante un aggiornamento software potrebbe provocare una mancata risposta del dispositivo.

#### **NOTA:**

- È possibile aggiornare il dispositivo utilizzando una unità flash USB (*[Aggiornamento del software mediante](#page-41-0) [unità flash USB](#page-41-0)*, pagina 36).
- Se lo stereo è collegato a una rete wireless, è possibile aggiornare il software utilizzando l'app Fusion-Link su un dispositivo mobile (*[Aggiornamento del software utilizzando la app Fusion Link](#page-42-0)*, pagina 37).
- Durante l'aggiornamento, il dispositivo potrebbe venire riavviato alcune volte. Ciò è normale.
- È possibile programmare solo versioni più recenti del software sul dispositivo.
- **Stereo**: aggiorna lo stereo con file di aggiornamento software valido su un'unità flash USB connessa (*[Aggiornamento del software mediante unità flash USB](#page-41-0)*, pagina 36).
- **Telecomando NRX**: aggiorna un telecomando NRX opzionale connesso alla porta NMEA 2000 o alla rete NMEA 2000.
- **Telecomando ERX**: aggiorna un telecomando ERX opzionale connesso alla porta ETHERNET o alla rete Fusion PartyBus utilizzando un file di aggiornamento software valido su un'unità flash USB connessa (*[Aggiornamento del software mediante unità flash USB](#page-41-0)*, pagina 36).

**Modulo DAB**: aggiorna un modulo DAB opzionale connesso alla porta SIRIUS XM.

**Ripristino predefinito**: consente di reimpostare tutti le impostazioni a valori predefiniti.

### **Ulteriori opzioni di controllo dello stereo**

### <span id="page-39-0"></span>**Connessione a un orologio Garmin**

Per ulteriori informazioni sull'orologio, consultare il relativo manuale all'indirizzo [garmin.com/manuals](http://www.garmin.com/manuals).

- **1** Seguendo le istruzioni fornite nel manuale dell'orologio, installare l'app Fusion-Link Lite™ dallo store Connect IQ™ sull'orologio.
- **2** Sullo stereo, selezionare la sorgente **BT**.
- **3** Selezionare > **BT** > **Connessioni** > **Visibile**.

Lo stereo rimane visibile per due minuti.

**4** Posizionare l'orologio entro il raggio di copertura di 3 m (10 piedi) dello stereo.

**NOTA:** durante l'associazione, mantenersi a 10 m (33 piedi) dagli altri dispositivi ANT® .

**5** Aprire l'app Fusion-Link Lite sull'orologio.

La prima volta che si apre l'app sull'orologio, l'orologio esegue automaticamente l'associazione e si connette allo stereo. Se è necessario associare un altro stereo, nell'app Fusion-Link Lite, selezionare **Impostazioni** > **Associa nuovo**.

**6** Controllare la riproduzione audio utilizzando l'app Fusion-Link Lite sull'orologio.

Una volta associati i dispositivi, questi si connettono automaticamente tra di loro quando sono accesi, quando si trovano nell'area di copertura e quando l'app è aperta sull'orologio.

### **Connessione a un telecomando ARX70**

- **1** Sullo stereo, selezionare la sorgente **BT**.
- **2** Selezionare > **BT** > **Connessioni** > **Visibile**.
- **3** Posizionare il telecomando ARX70 entro una distanza di 10 m (33 piedi) dallo stereo. **NOTA:** durante l'associazione, mantenersi a 10 m (33 piedi) dagli altri dispositivi ANT.
- **4** Sul telecomando ARX70, tenere premuto **→** finché il LED di stato non lampeggia in verde e rosso in modo alternato.

Il telecomando esegue la ricerca dello stereo. Quando il telecomando è associato correttamente, il LED di stato diventa verde e successivamente si spegne.

Se il telecomando non riesce a trovare lo stereo, il LED di stato diventa rosso e successivamente si spegne.

### **App del telecomando wireless Fusion-Link**

È possibile utilizzare l'app di controllo remoto Fusion-Link sul dispositivo Apple o Android compatibile per regolare il volume dello stereo, cambiare la sorgente, controllare la riproduzione, selezionare e gestire le preselezioni radio e regolare alcune impostazioni dello stereo.È possibile utilizzare l'app per impostare e configurare profili DSP sullo stereo.È possibile utilizzare l'app per aggiornare il software dello stereo.

L'app comunica con lo stereo utilizzando una connessione wireless per il dispositivo mobile. È necessario collegare il dispositivo compatibile allo stereo mediante la tecnologia Bluetooth o Wi‑Fi per utilizzare l'app.

Se lo stereo è connesso a una rete con un access point Wi‑Fi, l'app è in grado di comunicare con lo stereo utilizzando la rete per una gamma più ampia rispetto a una connessione Bluetooth.

**NOTA:** non è possibile aggiornare il software dello stereo mediante una connessione Bluetooth. Connettere la app mediante una connessione Wi‑Fi per aggiornare il software dello stereo in modalità wireless.

È possibile collegare un dispositivo Apple allo stereo utilizzando un cavo USB per aggiornare il software dello stereo.

Per informazioni sull'app di controllo remoto Fusion-Link per i dispositivi Apple o Android compatibili, accedere a Apple App Store<sup>™</sup> o allo store Google Play™.

### <span id="page-40-0"></span>**Tecnologia di rete FUSION-Link™**

La tecnologia di rete FUSION-Link consente di controllare i sistemi di intrattenimento Fusion sui display multifunzione compatibili nella console, flybridge o stazione di navigazione dell'imbarcazione. Ciò fornisce un controllo dell'intrattenimento integrato e una console con meno disturbi.

Il display multifunzione associato diventa il portale sul quale viene controllato tutto l'audio dell'imbarcazione, indipendentemente dalla posizione di installazione dello stereo. Lo stereo FUSION-Link può essere installato in una posizione non in vista se lo spazio è insufficiente e gli utenti possono accedere allo stereo solo per sostituire i supporti rimovibili.

La tecnologia FUSION-Link su questo dispositivo è in grado di comunicare utilizzando le connessioni di rete standard del settore esistenti, inclusi Ethernet e la tecnologia wireless Wi‑Fi.

La tecnologia FUSION-Link offerta su questo dispositivo è in grado di comunicare utilizzando le reti NMEA 2000 standard del settore esistenti.

### **Telecomando NMEA 2000 e schermo**

Lo stereo può essere controllato da telecomandi cablati compatibili con Fusion installati nelle zone audio dell'imbarcazione. Il funzionamento del sistema di intrattenimento dal telecomando è simile al funzionamento dallo stereo principale.

I telecomandi cablati Fusion possono funzionare su una rete NMEA 2000 esistente, pertanto il collegamento tramite cavi dei telecomandi direttamente allo stereo non è necessario. Tutti i telecomandi connessi alla stessa rete NMEA 2000 dello stereo possono controllare lo stereo.

Se l'imbarcazione non dispone di una rete NMEA 2000, è possibile collegare direttamente un unico telecomando Fusion o creare una rete di telecomandi Fusion per collegare più telecomandi Fusion cablati direttamente al connettore NMEA 2000 sullo stereo. Vedere le istruzioni di installazione in dotazione con lo stereo e con il telecomando per ulteriori informazioni.

È possibile collegare direttamente un unico telecomando Fusion o creare una rete di telecomandi Fusion per collegare più telecomandi Fusion cablati direttamente al connettore NMEA 2000 sullo stereo. Vedere le istruzioni di installazione in dotazione con lo stereo e con il telecomando per ulteriori informazioni.

Il telecomando Fusion può anche fungere da schermo NMEA® visualizzando i dati di navigazione NMEA o i dati sulle prestazioni dell'imbarcazione forniti da altri dispositivi NMEA su una rete NMEA 2000 esistente. Leggere le istruzioni fornite con il telecomando per informazioni sui dati NMEA 2000 PGN supportati.

#### **Configurare un telecomando NRX cablato opzionale**

#### *AVVISO*

Per impostazione predefinita, lo stereo è configurato per funzionare con una rete NMEA 2000 e l'opzione Alimentazione NRX deve essere attivata solo quando un telecomando opzionale NRX cablato viene connesso direttamente allo stereo. Se questa opzione viene attivata quando lo stereo è connesso a una rete NMEA 2000 è possibile che altri dispositivi sulla rete NMEA 2000 risultino danneggiati.

Se si collega un telecomando NRX cablato opzionale allo stereo e non tramite una rete NMEA 2000 sarà necessario effettuare una configurazione aggiuntiva.

- **1** Selezionare > **Impostazioni** > **Opzioni alimentaz.**.
- **2** Selezionare un'opzione:
	- Se lo stereo e il telecomando cablato opzionale sono stati entrambi connessi a una rete NMEA 2000, accertarsi che l'opzione **Alimentazione NRX** non sia selezionata. Ciò consente al telecomando opzionale di ricevere l'alimentazione dalla rete NMEA 2000.
	- Se il telecomando cablato opzionale è stato collegato direttamente allo stereo tramite il connettore NMEA 2000, selezionare l'opzione **Alimentazione NRX**. Ciò consente allo stereo di fornire alimentazione al telecomando opzionale.

#### <span id="page-41-0"></span>**Informazioni su NMEA 2000**

NMEA 2000 è lo standard più comune per la nautica per la comunicazione wireless nelle imbarcazioni. È diventato lo standard per l'invio di dati di navigazione e gestione dei motori nell'imbarcazione. Fusion introduce un prodotto all'avanguardia nel settore integrando la funzionalità NMEA 2000 nei propri dispositivi di controllo remoto dell'audio. Ciò consente all'utente di monitorare una serie di sentenze NMEA disponibili nella rete NMEA 2000 da un telecomando collegato.

### **Appendice**

### **Registrazione del dispositivo Fusion**

Per un'assistenza completa, eseguire subito la registrazione in linea.

- Visitare il sito Web [garmin.com/account/register/.](https://garmin.com/account/register/)
- Conservare in un luogo sicuro la ricevuta di acquisto originale o la fotocopia.

### **Pulizia del dispositivo**

- **1** Inumidire un panno morbido, pulito e privo di lanugine con acqua.
- **2** Pulire delicatamente il dispositivo.

### **Aggiornamenti software**

Per risultati ottimali, aggiornare regolarmente il software in tutti i dispositivi Fusion.

È possibile aggiornare il software utilizzando l'app di controllo remoto Fusion-Link sul dispositivo compatibile Apple o Android oppure utilizzando un'unità flash USB.

#### **Aggiornamento del software mediante unità flash USB**

È possibile aggiornare il dispositivo utilizzando una unità flash USB.

#### *AVVISO*

Non spegnere il dispositivo né scollegare l'alimentazione durante un aggiornamento software. Lo spegnimento del dispositivo durante un aggiornamento software potrebbe provocare una mancata risposta del dispositivo.

#### **NOTA:**

- Non è possibile aggiornare il software utilizzando un'unità flash USB formattata con file system NTFS. Se si verificano problemi durante l'aggiornamento del dispositivo, formattare l'unità flash USB utilizzando FAT32 e riprovare il processo di aggiornamento.
- Durante l'aggiornamento del software, il dispositivo potrebbe riavviarsi alcune volte. Questo è un comportamento previsto.
- È possibile programmare solo versioni più recenti del software sul dispositivo.
- **1** Andare alla pagina del proprio dispositivo su [support.garmin.com](http://support.garmin.com) e scaricare il file di aggiornamento.
- **2** Estrarre i contenuti del file .zip nella directory principale del dispositivo di archiviazione USB. I contenuti dell'aggiornamento software si trovano in una cartella denominata Garmin.
- **3** Inserire il dispositivo di archiviazione USB nella porta USB dello stereo.
- **4** Selezionare > **Impostazioni**.
- **5** Selezionare **Aggiorna** > **Stereo** > **Sì**.

#### <span id="page-42-0"></span>**Aggiornamento del software utilizzando la app Fusion Link**

È necessario connettere l'app Fusion-Link alla rete utilizzando un router wireless o un access point wireless per aggiornare il software. Non è possibile aggiornare il software mediante una connessione Bluetooth.

**NOTA:** se lo stereo da aggiornare è in un gruppo, è necessario rimuoverlo dal gruppo (*[Uscita da un gruppo](#page-28-0)*, [pagina 23\)](#page-28-0).

Se la rete Fusion PartyBus dispone di un router wireless o di un access point wireless, è possibile aggiornare il software dello stereo tramite l'app Fusion-Link, disponibile per Apple o Android compatibile su Apple App Store o Google Play store.

#### *AVVISO*

Non spegnere il dispositivo né scollegare l'alimentazione durante un aggiornamento software. Lo spegnimento del dispositivo durante un aggiornamento software potrebbe provocare una mancata risposta del dispositivo.

#### **NOTA:**

- Durante l'aggiornamento del software, il dispositivo potrebbe riavviarsi alcune volte. Questo è un comportamento previsto.
- È possibile programmare solo versioni più recenti del software sul dispositivo.
- **1** Collegare il dispositivo mobile a un router wireless o a un access point wireless sulla rete Fusion PartyBus.
- **2** Apri l'app Fusion-Link e verifica di poter visualizzare lo stereo nell'app.
- **3** Se la rete Fusion PartyBus non è connessa a Internet, scollegare il dispositivo mobile dal router wireless o dall'access point.
- **4** Nell'app Fusion-Link, selezionare  $\bullet$  > Ricerca aggiornamenti.
- **5** Selezionare lo stereo.
- **6** Selezionare **Scarica**.

L'app scarica il file di aggiornamento del software.

- **7** Se la rete Fusion PartyBus non è connessa a Internet, dopo che l'app completa il download del file di aggiornamento, riconnettere il dispositivo al router wireless o all'access point sulla rete Fusion PartyBus.
- **8** Nell'app Fusion-Link, riconnettere lo stereo.
- **9** Selezionare  $\overline{Q}$  > Generale > Aggiornamenti software > Aggiornamento software online. L'app trasferisce l'aggiornamento software sullo stereo tramite la rete Wi‑Fi, lo stero aggiorna il software e infine viene riavviato.

### **Risoluzione dei problemi**

#### **Lo stereo non risponde alla pressione dei tasti**

- Tenere premuto  $\bigcirc$  finché lo stereo non si spegne e riaccenderlo per reimpostare lo stereo.
- Scollegare l'alimentazione dello stereo per due minuti per reimpostarlo.

#### **L'audio Bluetooth viene interrotto da brevi pause**

- Accertarsi che il lettore multimediale non sia coperto né ostruito.
- La tecnologia Bluetooth funziona in modo ottimale quando la linea di vista è priva di ostacoli.
- Posizionare il lettore multimediale entro una distanza di 10 m (33 piedi) dallo stereo.
- Disattivare l'impostazione **Visibile** dopo aver associato un dispositivo Bluetooth allo stereo.
- I segnali Wi‑Fi possono interferire con le connessioni del dispositivo Bluetooth. Attivare l'impostazione Wi‑Fi sullo stereo, se non è in uso.

#### **Lo stereo non visualizza tutte le informazioni sui brani dalla sorgente Bluetooth**

La disponibilità di informazioni sui brani come il titolo, il nome dell'artista, la durata delle tracce e la copertina dell'album dipende dalla capacità del lettore multimediale e dell'applicazione musicale.

### <span id="page-43-0"></span>**Risoluzione dei problemi di rete**

Se non si riesce a visualizzare o connettersi ai dispositivi Fusion PartyBus sulla rete, verificare quanto segue:

- Verificare che soltanto un dispositivo, uno stereo o un router, sia configurato come server DHCP.
- Verificare che tutti i dispositivi Fusion PartyBus, switch di rete, router e access point wireless siano connessi alla rete e accesi.
- Verificare che i dispositivi Fusion PartyBus wireless siano connessi a un router wireless o access point wireless sulla rete.

**NOTA:** le connessioni cablate sono molto più affidabili delle connessioni wireless. Se possibile, collegare i dispositivi alla rete utilizzando un cavo Ethernet.

- È possibile che si verifichino interferenze wireless se sono presenti molti access point wireless nelle vicinanze. Cambiare il canale sul router o sull'access point wireless per verificare e correggere le interferenze.
- La connessione di un dispositivo Bluetooth a uno stereo configurato come access point o client wireless può ridurre le prestazioni della connettività wireless. Scollegare i dispositivi Bluetooth per verificare e correggere le interferenze.
- Se sono stati configurati indirizzi IP statici, verificare che ogni dispositivo abbia un indirizzo IP univoco, che le prime tre serie di numeri degli indirizzi IP corrispondano e che le subnet mask di ogni dispositivo siano identiche.
- Se sono state effettuate modifiche alla configurazione che potrebbero causare problemi di rete, ripristinare tutte le impostazioni di rete ai valori predefiniti.

#### **Icone di stato della rete**

Un'icona di stato della rete viene visualizzata su alcune schermate dello stereo. È possibile fare riferimento a questa tabella per capire l'aspetto dell'icona e aiutare a diagnosticare i problemi con la rete Fusion PartyBus.

Lo stereo è configurato per una connessione di rete cablata ed è collegato a una rete cablata utilizzando un cavo Ethernet.

Lo stereo è configurato per una connessione di rete cablata, ma non è in grado di rilevare la rete cablata. Un cavo Ethernet potrebbe non essere collegato o ci possono essere altri problemi con la rete.

![](_page_43_Picture_14.jpeg)

Im

 $\mathbb N$ 

The stereo è in modalità di configurazione accessorio Wi‑Fi (WAC), che consente una connessione semplificata ai dispositivi Apple.

![](_page_43_Picture_16.jpeg)

 $((\bullet))$  Lo stereo è configurato come access point wireless.

![](_page_43_Picture_18.jpeg)

Lo stereo è configurato come client wireless ed è connesso all'access point wireless. Il numero di barre indica la potenza del segnale.

![](_page_43_Picture_20.jpeg)

Lo stereo è configurato come client wireless, ma non è connesso all'access point wireless. Si è verificato un problema con le impostazioni di connessione o con l'access point wireless.

#### **Lo stereo resta bloccato quando viene collegato a un dispositivo Apple**

- Tenere premuto il pulsante di alimentazione per reimpostare lo stereo.
- Reimpostare il dispositivo Apple. Per ulteriori informazioni, visitare il sito Web [www.apple.com.](http://www.apple.com)
- Accertarsi di disporre della versione aggiornata di iTunes® e del software più recente sul dispositivo Apple.

#### <span id="page-44-0"></span>**Lo stereo non rileva il dispositivo Apple connesso**

- Accertarsi che il dispositivo Apple in uso supporti iAP2 (Interface Accessory Protocol 2). Questo stereo non è compatibile con i dispositivi iAP1.
- Accertarsi di disporre della versione aggiornata di iTunes e del software più recente sul dispositivo Apple.
- Accertarsi di disporre della versione aggiornata dell'applicazione Fusion-Link sul dispositivo Apple.
- Reimpostare il dispositivo Apple. Per ulteriori informazioni, visitare il sito [apple.com.](http://www.apple.com/)
- Contattare il rivenditore Fusion o andare all'indirizzo [support.garmin.com.](http://support.garmin.com)

#### **L'audio Apple AirPlay viene interrotto da brevi pause**

- Accertarsi che il dispositivo Apple non sia coperto oppure ostruito.
- Accertarsi che il dispositivo Apple disponga di una buona connessione alla stessa rete Wi‑Fi dello stereo.
- Accertarsi che il dispositivo Apple non sia connesso allo stereo tramite la tecnologia Bluetooth e Wi‑Fi. L'utilizzo sia di una connessione Bluetooth che di una connessione Wi‑Fi potrebbe causare interruzioni della riproduzione.

### <span id="page-45-0"></span>**Caratteristiche tecniche**

#### **Generale**

![](_page_45_Picture_187.jpeg)

#### **Amplificatore di bordo, Classe D**

![](_page_45_Picture_188.jpeg)

#### **Frequenze del sintonizzatore**

![](_page_45_Picture_189.jpeg)

<sup>1</sup> Lo stereo potrebbe limitare la potenza in uscita per impedire che l'amplificatore si surriscaldi e per mantenere le dinamiche audio.

### <span id="page-46-0"></span>**Disegni di ingombro dello stereo**

### **Dimensioni della parte laterale**

![](_page_46_Figure_2.jpeg)

### **Dimensioni della parte superiore**

![](_page_46_Figure_4.jpeg)

![](_page_46_Picture_54.jpeg)

#### **Indice**

#### <span id="page-47-0"></span>**A**

acuti **[6](#page-11-0)** AirPlay **[13](#page-18-0)** AM **[12,](#page-17-0) [22](#page-27-0)** amplificatore **[25](#page-30-0), [27](#page-32-0)** Android **[11](#page-16-0)** Androiddispositivo **[10](#page-15-0)** ANT dispositivi **[34](#page-39-0)** Appledispositivo **[10,](#page-15-0) [39](#page-44-0)** audio digitale **[14](#page-19-0)** audio ottico **[14](#page-19-0)** avvisi **[15,](#page-20-0) [16](#page-21-0)**

#### **B**

bassi **[6](#page-11-0)** Bluetooth dispositivi **[8](#page-13-0)**

#### **C**

configurazione della rete **[32](#page-37-0)** controllo remoto **[35](#page-40-0)**

#### **D**

DAB **[12](#page-17-0), [21,](#page-26-0) [22](#page-27-0)** disattiva **[6](#page-11-0)** Dispositivi Android **[10,](#page-15-0) [34](#page-39-0)** Dispositivi ANT **[34](#page-39-0)** Dispositivi Apple **[10,](#page-15-0) [30,](#page-35-0) [34](#page-39-0)** Dispositivi Bluetooth **[8,](#page-13-0) [9](#page-14-0), [34](#page-39-0)** Dispositivi USB **[8](#page-13-0), [10](#page-15-0)** dispositivi wireless, configurazione della rete **[31](#page-36-0)** dispositivo pulizia **[36](#page-41-0)** registrazione **[36](#page-41-0)** tasti **[1](#page-6-0)** Dispositivo Android **[11](#page-16-0)** dispositivo Apple **[38](#page-43-0)** Dispositivo Apple **[11](#page-16-0), [39](#page-44-0)** DSP **[7](#page-12-0)**

#### **F**

FM **[12](#page-17-0), [22](#page-27-0)** Fusion PartyBus **[33](#page-38-0)** FUSION-Link **[35](#page-40-0)**

#### **G**

Garmin Marine network **[32](#page-37-0)** gruppi **[23](#page-28-0), [24](#page-29-0)** creazione **[23](#page-28-0)** modifica **[23](#page-28-0)** guadagno **[6](#page-11-0)**

#### **I**

icone **[4,](#page-9-0) [38](#page-43-0)** impostazioni **[7,](#page-12-0) [25](#page-30-0), [26,](#page-31-0) [28,](#page-33-0) [29](#page-34-0), [33](#page-38-0)** impostazioni predefinite **[33](#page-38-0)** ingresso ausiliario **[6,](#page-11-0) [14](#page-19-0)**

#### **L**

lettore multimediale **[2,](#page-7-0) [3,](#page-8-0) [10](#page-15-0)** lingua **[25](#page-30-0)** luminosità **[5](#page-10-0)**

#### **N**

NMEA 2000 **[35](#page-40-0), [36](#page-41-0)** nome **[5](#page-10-0)**

#### **P**

PartyBus **[31](#page-36-0)** preselezioni **[22](#page-27-0)**

#### **R**

radio AM **[12](#page-17-0)** FM **[12](#page-17-0)**

SiriusXM **[14](#page-19-0) –[16,](#page-21-0) [18](#page-23-0) [–21](#page-26-0)** registrazione del dispositivo **[36](#page-41-0)** registrazione del prodotto **[36](#page-41-0)** reimpostazione **[21,](#page-26-0) [25](#page-30-0)** rete **[4,](#page-9-0) [13](#page-18-0), [23](#page-28-0), [24,](#page-29-0) [31](#page-36-0) [–33](#page-38-0), [38](#page-43-0)** rete Fusion PartyBus **[29](#page-34-0)** Rete Fusion PartyBus **[29](#page-34-0), [30](#page-35-0), [32](#page-37-0)** retroilluminazione **[5](#page-10-0)** risoluzione dei problemi **[38](#page-43-0)**

#### **S**

SiriusXM **[12](#page-17-0), [22](#page-27-0)** controlli parentali **[18,](#page-23-0) [19](#page-24-0)** Radio satellitare **[14](#page-19-0) [–18](#page-23-0), [20](#page-25-0)** smartwatch **[34](#page-39-0)** software, aggiornamenti **[36,](#page-41-0) [37](#page-42-0)** sorgente **[1](#page-6-0), [4,](#page-9-0) [5,](#page-10-0) [13](#page-18-0), [24](#page-29-0)** subwoofer **[6,](#page-11-0) [28](#page-33-0)**

#### **T**

tasti **[1,](#page-6-0) [3](#page-8-0)** tasto di accensione **[1](#page-6-0)** tecnologia Wi ‑Fi **[29,](#page-34-0) [30](#page-35-0), [32](#page-37-0)** Tecnologia Wi ‑Fi **[29](#page-34-0)** telecomando **[35](#page-40-0)** tono **[6](#page-11-0)**

#### **U**

USB **[10,](#page-15-0) [11](#page-16-0)** unità flash **[10,](#page-15-0) [11](#page-16-0)**

#### **V**

velocità **[7](#page-12-0), [26](#page-31-0), [27](#page-32-0)** volume **[25](#page-30-0), [27](#page-32-0)** impostazioni **[26,](#page-31-0) [27](#page-32-0)** regolazione **[5](#page-10-0), [7](#page-12-0), [26](#page-31-0)**

#### **Z**

zona home **[5](#page-10-0), [25](#page-30-0)** zone degli altoparlanti **[5](#page-10-0) – [7,](#page-12-0) [27,](#page-32-0) [28](#page-33-0)** casa **[5,](#page-10-0) [25](#page-30-0)**

#### SERVIZIO DI ASSISTENZA FUSION

![](_page_49_Picture_2.jpeg)

![](_page_49_Picture_3.jpeg)

SUPPORT.GARMIN.COM